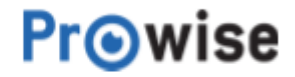

# Manual ProLine+

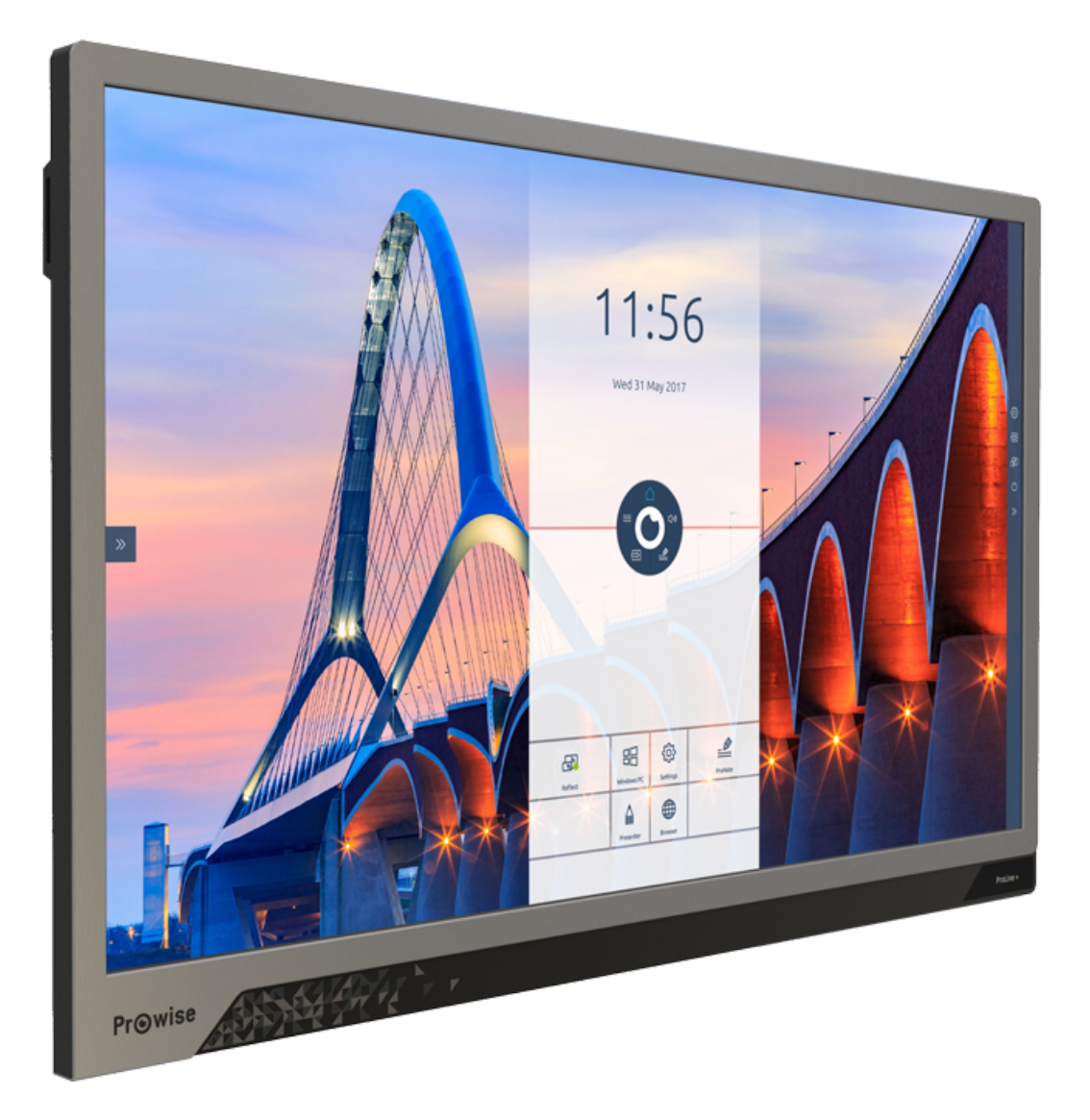

## <span id="page-1-0"></span>1. Index

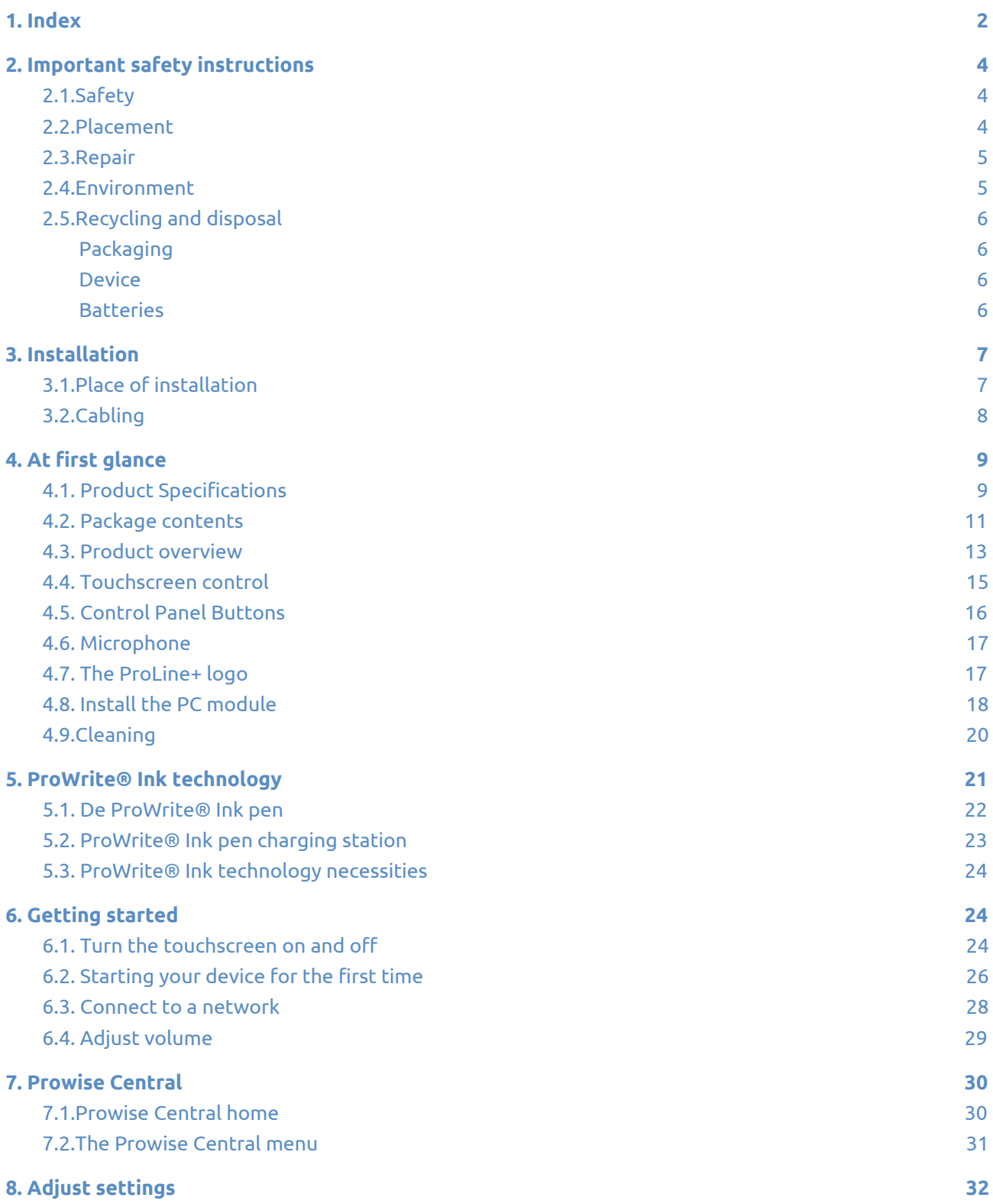

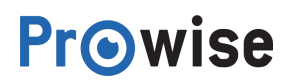

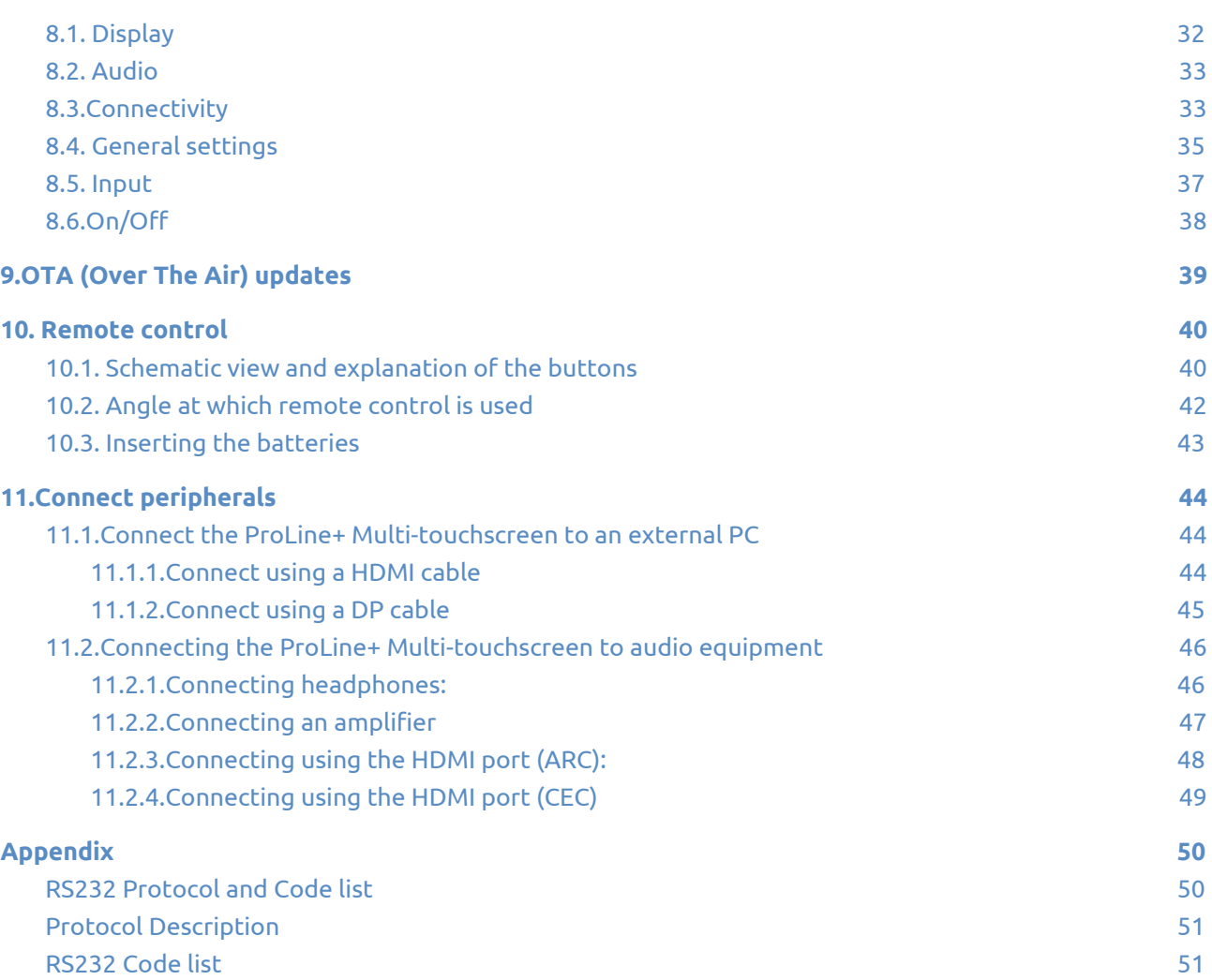

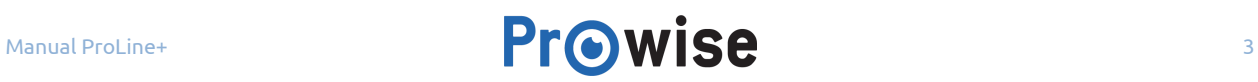

## <span id="page-3-2"></span>2. Important safety instructions

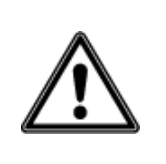

**WARNING!** *Before using the ProLine+ multi-touchscreen, please read this user manual and the safety instructions (separate document) carefully. Follow the warnings stated on the device, the user manual and the safety instructions . Always keep the safety instructions and the user manual within reach.*

## <span id="page-3-0"></span>2.1.Safety

- Never open the housing of the touchscreen! You can get an electric shock or cause a short circuit.
- Do not use the touchscreen during thunder storms and unplug the power cable to avoid damage due to a lightning strike.
- Make sure your touchscreen does not get wet! This could lead to short circuiting and electrocution hazard. Do not install the device close to water and do not place objects containing liquid on- or next to it.
- Excessive sound volume causes permanent hearing damage. If the device is used at high sound volume for an extended period of time, this can cause hearing damage to the listener.
- Only use components and accessories supplied by Prowise.
- Always turn off the touchscreen and unplug it from the electrical outlet when changing a module.
- Do not insert any device other than the ProWrite Ink pen in the charging station on the right hand side of the touchscreen. Inserting other objects may damage the charging station and the touchscreen.

## <span id="page-3-1"></span>2.2.Placement

- We recommend you don't install the touchscreen yourself or by a third party. Let Prowise or a certified Prowise partner install or mount the touchscreen to avoid possible damage. Prowise can not be held responsible for any damage or injury caused by incorrect installation by third parties. Damage due to incorrect installation by third parties will not be covered by the warranty.
- Do not install or place the touchscreen onto an unstable surface.
- Do not use the touchscreen in an industrial environment where it will frequently get exposed to vibrations and dust.

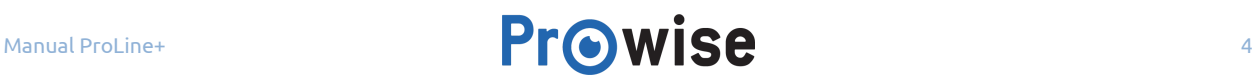

- Do not place the touchscreen close to equipment that generates heat.
- Make sure that all ventilation openings, located at the back of the touchscreen, stay uncovered, so hot air can escape.
- Only connect the touchscreen to an earthed electrical socket.

## <span id="page-4-1"></span>2.3.Repair

Never repair the touchscreen yourself!

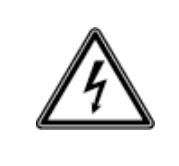

**WARNING!** *Warning for electrified parts! Never open the housing of the touchscreen! You can get an electric shock, cause a short circuit or even a fire. This can cause injuries or damage to yourself and/or the touchscreen.*

Always contact Prowise or a certified partner in case of a defect, to avoid damage.

## <span id="page-4-0"></span>2.4.Environment

- Unplug the power cable if the screen will not be used for an extended period.
- The power consumption in standby mode is <0.5 watts.
- When the touchscreen is no longer usable, it can be disposed of at a designated collection point.

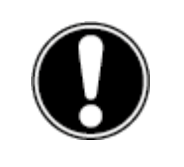

**PLEASE NOTE!** *When WOL and WOS are activated, the power consumption in standby mode will increase!*

## <span id="page-5-2"></span>2.5.Recycling and disposal

If you have questions about the correct disposal of your touchscreen, please contact Prowise or a certified partner.

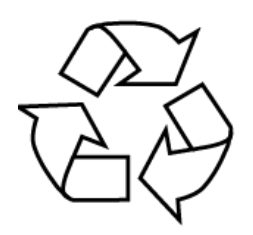

#### <span id="page-5-0"></span>**Packaging**

The device is packaged to prevent transport damage. Packaging consists of resources that can be reused or recycled.

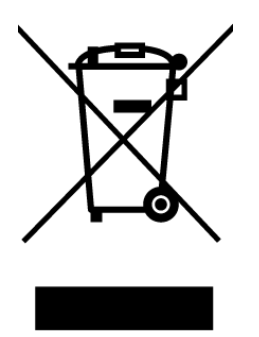

<span id="page-5-3"></span>**Device**

Do not dispose of the device with household waste at the end of its lifespan. Ask about the possibilities for an environmental friendly and responsible method of disposal.

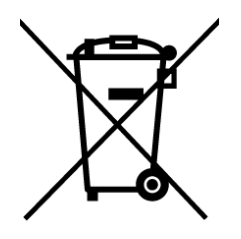

#### <span id="page-5-1"></span>**Batteries**

Depleted or defective batteries do not belong in the household waste. Dispose of them at a collection point for empty batteries. The remote control uses 1.5V AAA batteries.

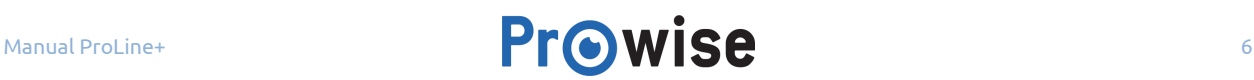

## <span id="page-6-0"></span>3. Installation

A Prowise certified mechanic will install the Pro Line+ Multi-touchscreen on delivery and will ensure the screen is ready for use. We do not recommend it, however if you want to install the screen yourself or by someone else, then please follow the following steps:

- Do not install the touchscreen alone.
- Use a certified Prowise wall bracket when assembling a wall lift or mobile lift.
- Please ensure the wall is strong enough to carry the weight of the touchscreen.
- Connect the cables (which cables you require depend on the external devices you use or other external sources like a lift system).
- If you are using a PC module, ensure the module is inserted and tightened correctly. Install the PC module as described in the chapter 'Install PC module'.
- Make sure to only connect the power cable when the above elements have been connected.

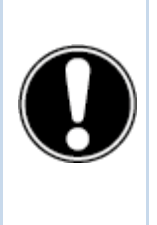

**CAUTION!** *Prowise can not be held responsible for any damage or injury caused by the incorrect installation of the touchscreen done by third parties. Damage to the touchscreen, caused by incorrect installation by third parties, will not be covered by the warranty. Always contact Prowise or a certified partner if you have any questions about the installation.*

## <span id="page-6-1"></span>3.1.Place of installation

Please follow the instructions below, these will help guarantee reliable functioning and a long lifespan of your touchscreen.

Keep the touchscreen and all connected devices away from moisture and avoid dust and heat. Do not place the touchscreen near devices which produce heat or in the vicinity of water. Non-compliance with these instructions can lead to faults or damage to the touchscreen.

The ProLine+ multi-touchscreen can be used at an ambient temperature from 0 °C to +38 °C (32 °F to 100,4 °F) and relative humidity from 10% to 90% (without condensation).

When switched-off, the touchscreen can be stored at a temperature from -20 °C to 60 °C (-4 °F to 140 °F) and relative humidity from 10% to 90% (without condensation).

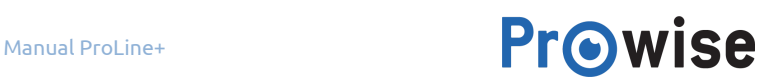

Install the touchscreen on a stable, vibration-free surface/wall to avoid damage to the touchscreen. Make sure that all of the ventilation openings, located at the back of the screen, stay uncovered, so hot air can escape.

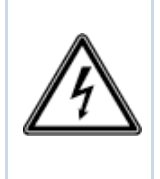

**WARNING!** *Disconnect the power cable during a thunderstorm. For extra safety, we recommend using an overvoltage protection device, to prevent the touchscreen from sustaining damage as a result of power surges or lightning strikes.*

## <span id="page-7-0"></span>3.2.Cabling

Only use the power cable supplied by Prowise to connect the ProLine+ Multi-touchscreen to the mains power supply. The touchscreen must be placed close to the electrical outlet and the electrical outlet should be easy to reach. Cables should not be laid in the walkway to avoid anyone stepping on them or tripping over them. Do not place any objects on the cables to avoid damaging them. Prevent electrical overloads when using a distributing plug, as this can lead to a short circuit.

For extra safety, we recommend using an overvoltage protection device to prevent the touchscreen from sustaining damage as a result of power surges or lightning strikes.

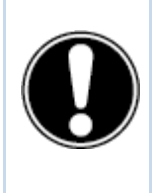

**CAUTION!** *Only plug the power cable into grounded electrical outlets with AC 100-240V ~50/60Hz. If you are not sure about the power supply at the installation location, consult your energy company.*

## <span id="page-8-0"></span>4. At first glance

We recommend you not to install the touchscreen yourself or by a third party. Have Prowise or a certified partner install or mount your touchscreen, to avoid possible damage.

Always adjust the screen to the correct height before use. Avoid standing in a stooped or bent posture and ensure that the ends of the screen are located within arm's reach.

In the optimal position of the screen, you can touch both the top and bottom of the screen without needing to stoop or reach far up. By positioning the screen properly, you can avoid physical problems that could result from an incorrect work posture. Avoid physical complaints caused by a poor posture.

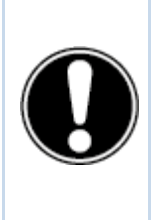

**DANGER!** *Risk of injury. Do not stand on a chair, stool or other object to operate the touchscreen. This especially applies to children! This involves a risk of falling that could result* in serious injury. Ensure that the screen is installed at the correct height or that the lift is set to *the correct height when the screen is used.*

## <span id="page-8-1"></span>4.1. Product Specifications

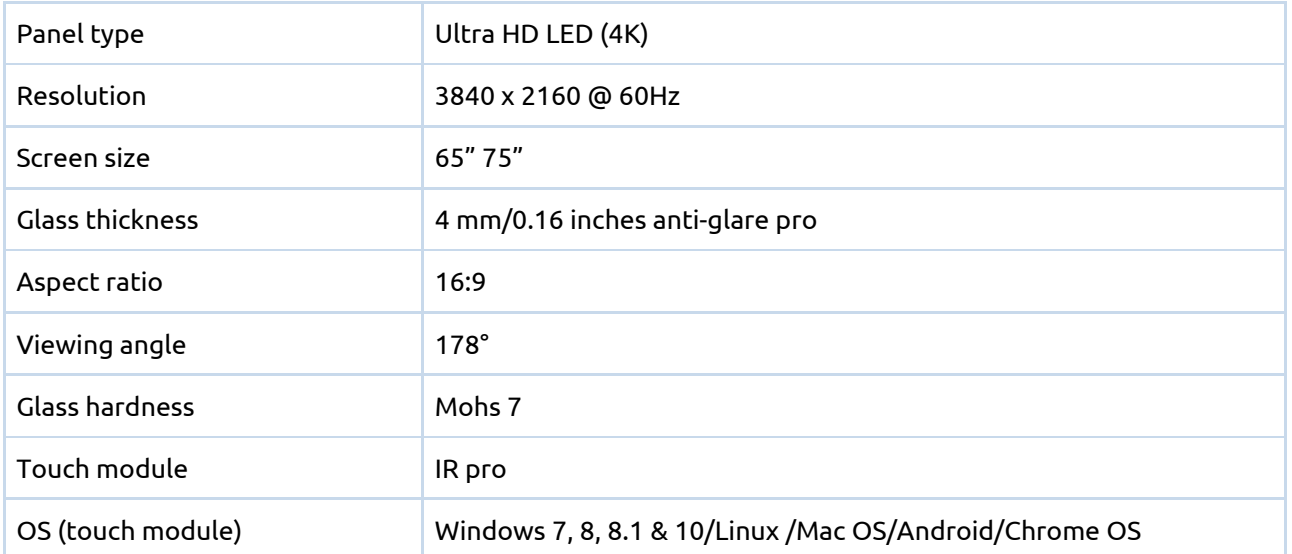

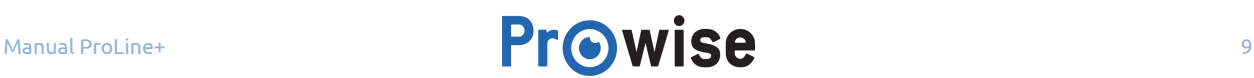

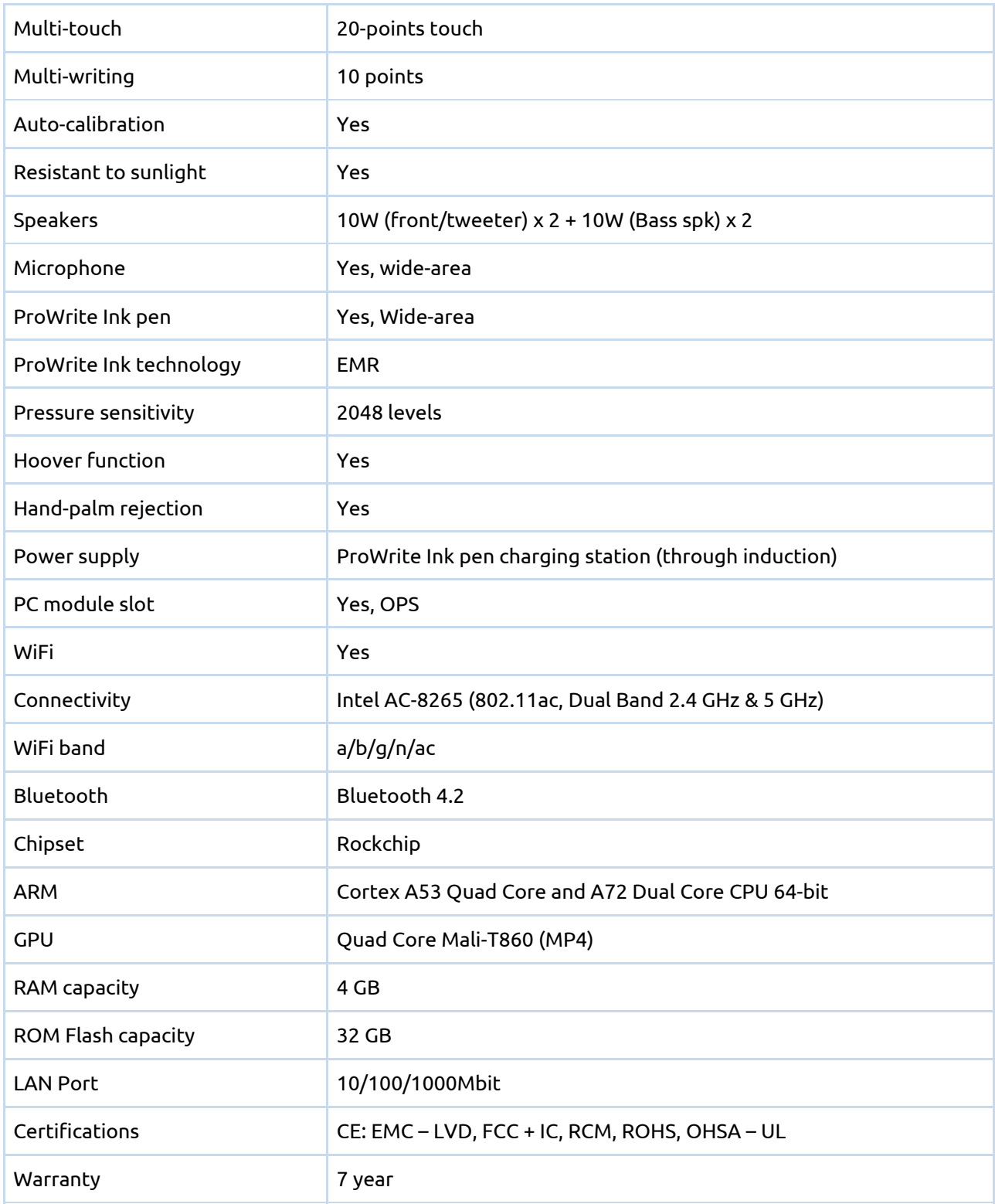

## <span id="page-10-0"></span>4.2. Package contents

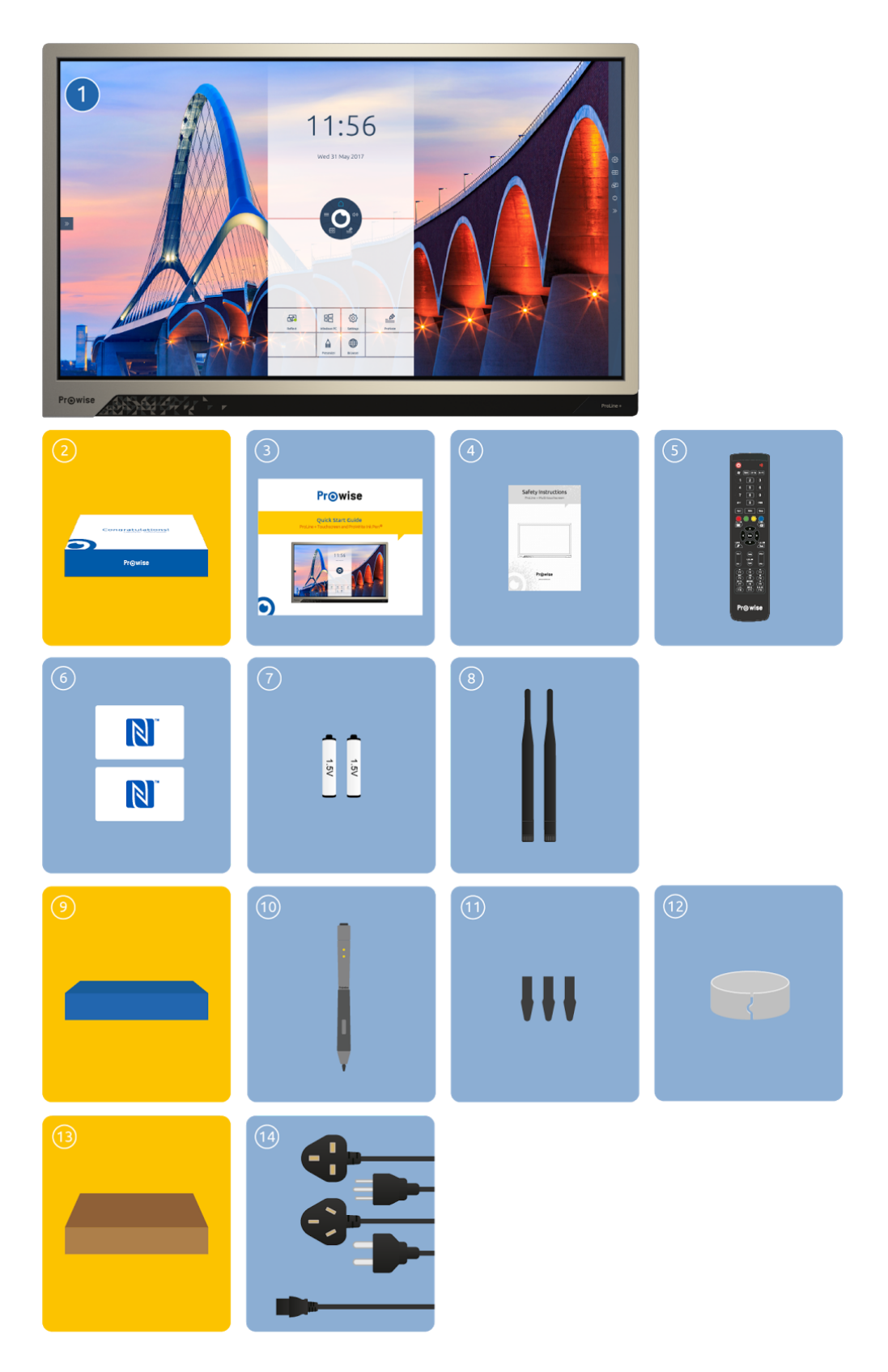

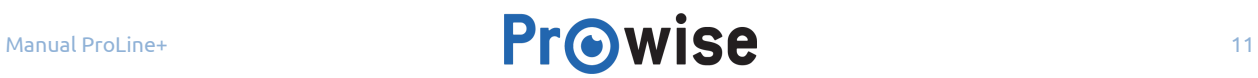

- **1. ProLine+ Multi-touchscreen**
- **2. Welcome box:**
- 3. Quick Start Guide
- 4. Safety instructions
- 5. Remote control
- 6. NFC card (2x)
- 7. 1.5V AAA batteries (2x)
- 8. WiFi antenna (2x)

#### **9. ProWrite Ink pen box:**

- 10. ProWrite® Ink pen
- 11. pentips (3x)
- 12. Pen tip removal tool
- **13. Cardboard box:**
- 14. Power cable ~EU, UK, US and/or AUS

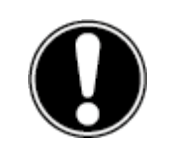

**WARNING!** *Keep the packaging material, such as plastic foil, out of reach from children. Improper use of packaging materials can result in a suffocation hazard.*

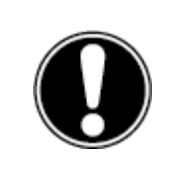

**PLEASE NOTE!** *Check that what has been supplied is complete and contact our service desk within 5 days of delivery if it is incomplete. Please provide the serial number and a copy of the invoice.*

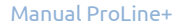

## <span id="page-12-0"></span>4.3. Product overview

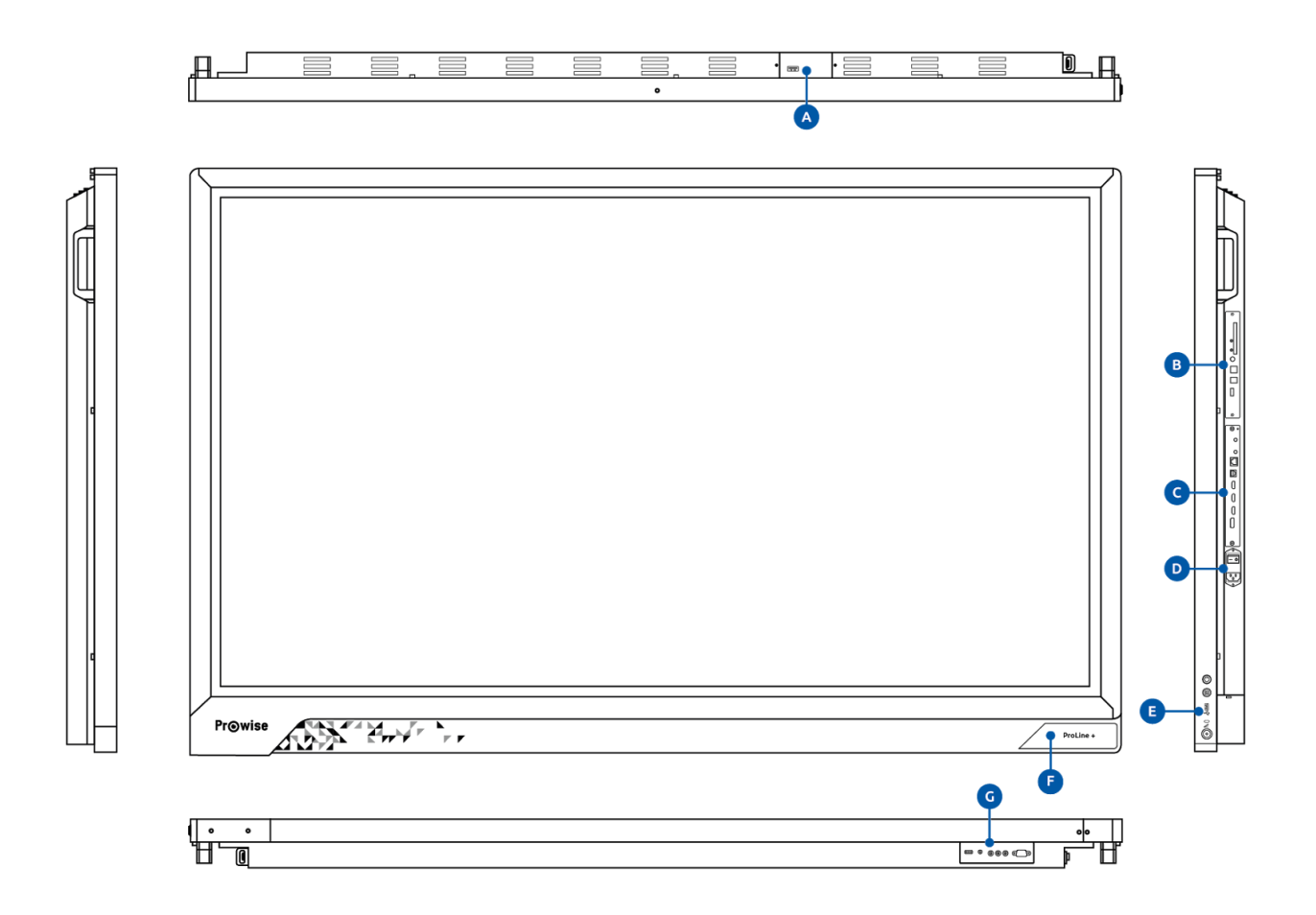

- A. USB 3.0 (for webcam)
- B. OPS slot
- C. External inputs
- D. AC-IN and Power switch
- E. Control panel and charging station
- F. IR sensor For remote control/led status light/NFC card reader
- G. External inputs/outputs

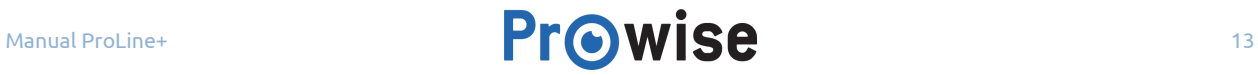

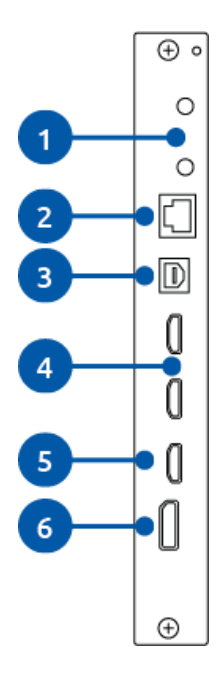

- 1. Wifi antenna ports
- 2. LAN port
- 3. USB-B port
- 4. HDMI 2.0 input ports (4K @ 60 Hz)
- 5. HDMI with ARC input (4K @ 60 Hz)
- 6. Displayport 1.2 (4K @ 60 Hz)

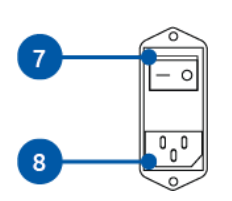

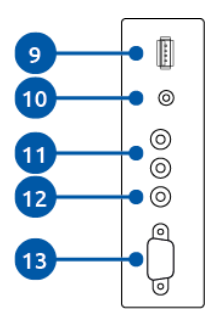

- 7. Power switch
- 8. AC IN
- 9. USB 2.0 (lift connection and service)
- 10. Analogue output headphones (audio)
- 11. Analogue audio output (L/R)
- 12. Digital Coax
- 13. RS232

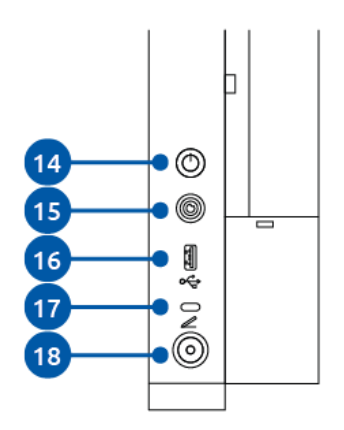

- 14. On/Off button
- 15. Prowise Central home button
- 16. USB 3.0
- 17. Status LED charging station
- 18. Charging station ProWrite Ink pen

### <span id="page-14-0"></span>4.4. Touchscreen control

The ProLine+ Multi-touchscreen is fitted with 20-points multi-touch. The screen recognises up to 20 simultaneous touchpoints. This allows you to use the touchscreen with multiple people at once.

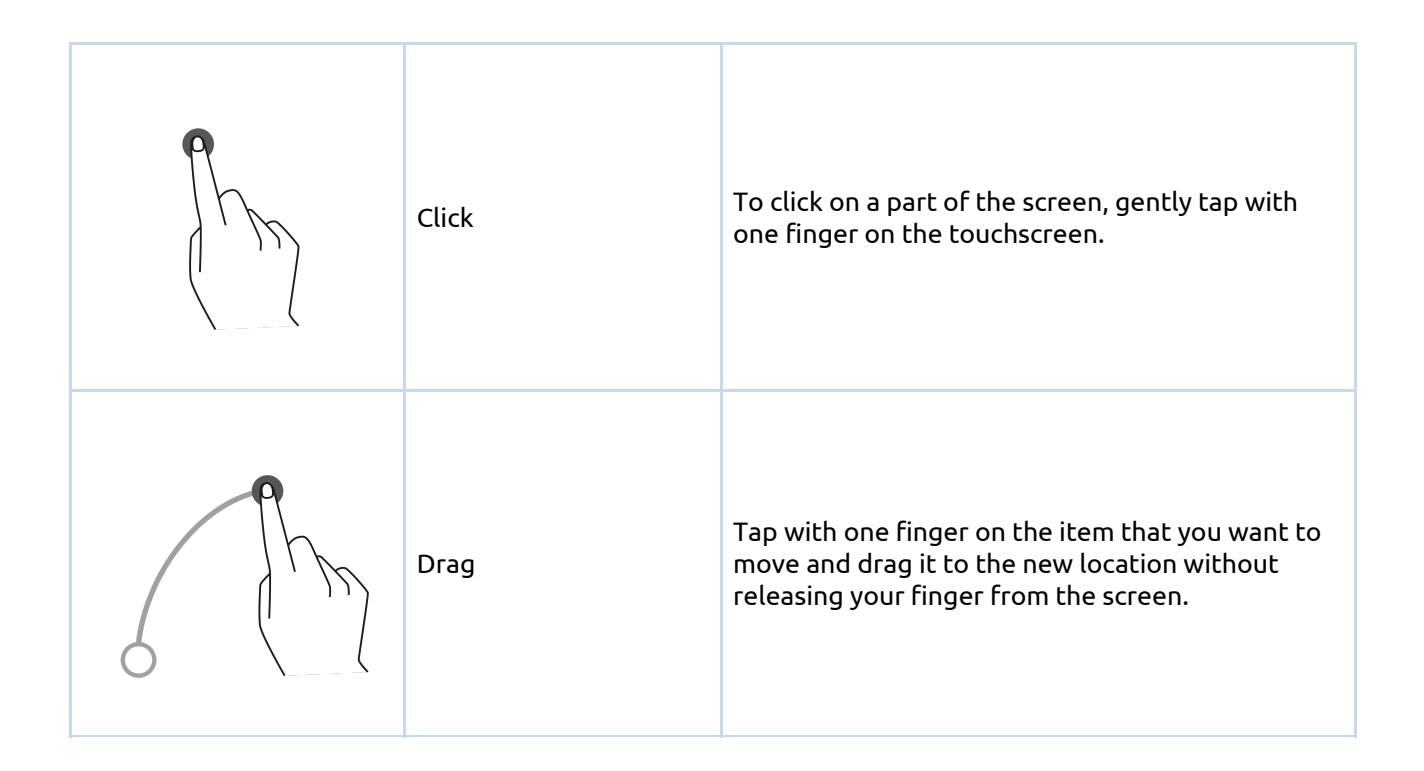

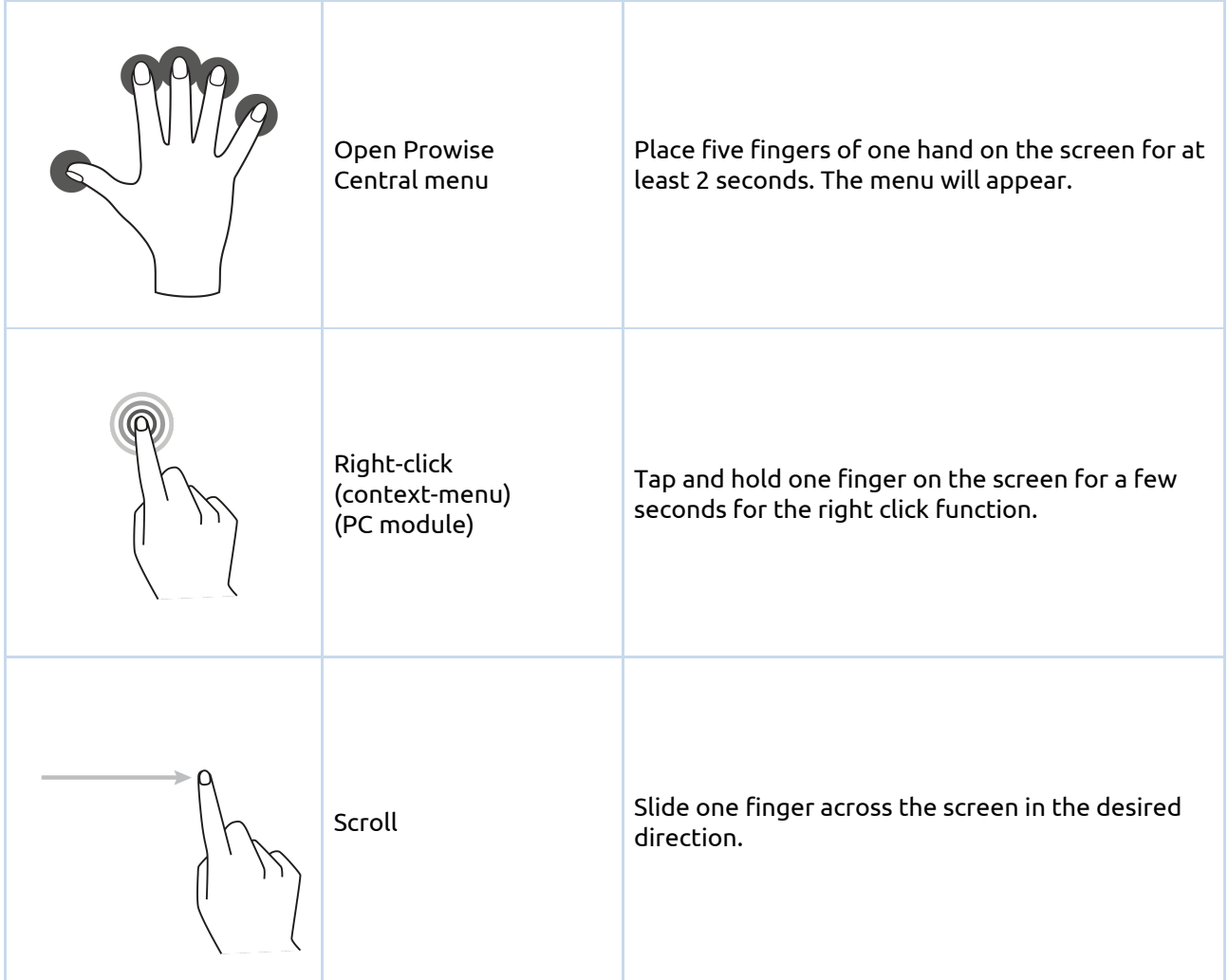

The touchscreen can also be controlled by using a computer mouse or with the supplied remote control. Furthermore, you can use the buttons of the control panel, located on the right-hand side of the touchscreen, to turn off the touchscreen or to navigate back to the Central home environment.

## <span id="page-15-0"></span>4.5. Control Panel Buttons

The buttons below are found on the control panel on the right-hand side of the touchscreen.

#### **On/Off button**

- When the touchscreen is turned off, press this button to turn it back on again.
- When the touchscreen is turned on, press this button to turn it off.

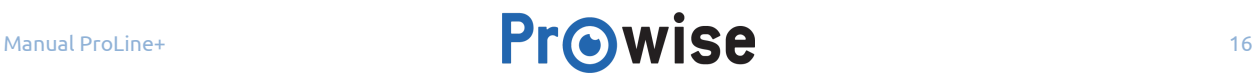

#### **Prowise Central button**

● Press this button to navigate from a different input source back to the Prowise Central home environment.

### <span id="page-16-0"></span>4.6. Microphone

The ProLine+ Multi-touchscreen has a wide area microphone. Use the microphone if a PC module is installed or if the touchscreen is connected to an external PC. It is also possible to turn the microphone on and off in this environment.

## <span id="page-16-1"></span>4.7. The ProLine+ logo

The ProLine+ logo, on the right-hand side of the touchscreen, has various functions:

- Hold the NFC card in front of the logo to log in using NFC technology.
- The LED next to the ProLine+ logo indicates the touchscreen's status.
	- The touchscreen is turned on: Blue
	- Backlight is turned off: Blue
	- Sleep mode: Flashing red (every 2 seconds)
	- Standby mode: Red
- The remote control's IR sensor is located to the right of this logo.

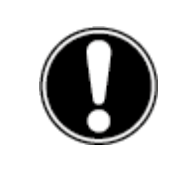

**PLEASE NOTE!** *To log in with an NFC card, the card must first be configured using the Prowise Central settings menu.*

## <span id="page-17-0"></span>4.8. Install the PC module

Follow the steps below to install the PC module

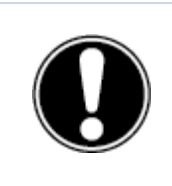

**CAUTION!** *Please ensure the power cable is not connected to the main power supply when installing the PC module.*

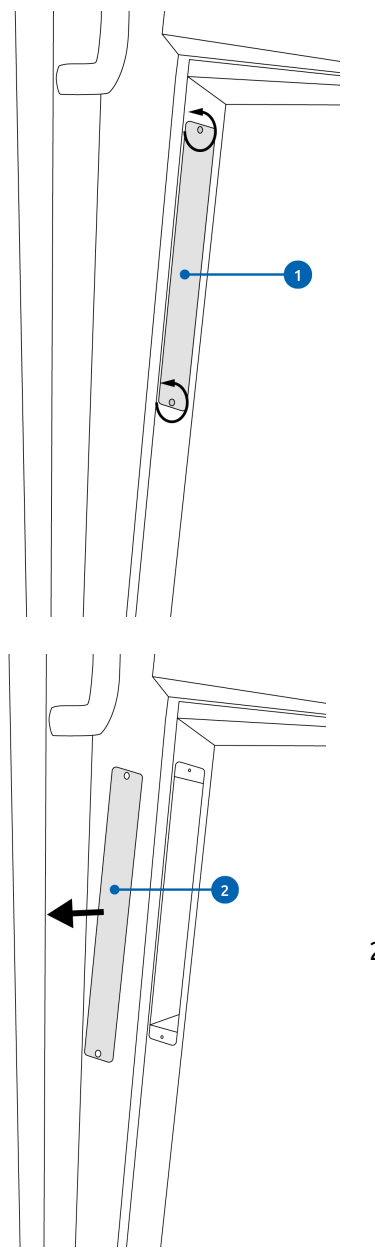

1. Unscrew the screws

2. Remove the cover plate

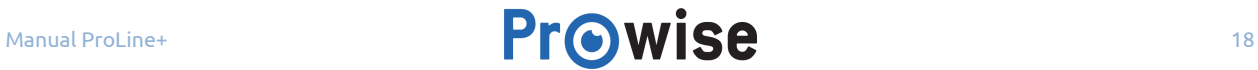

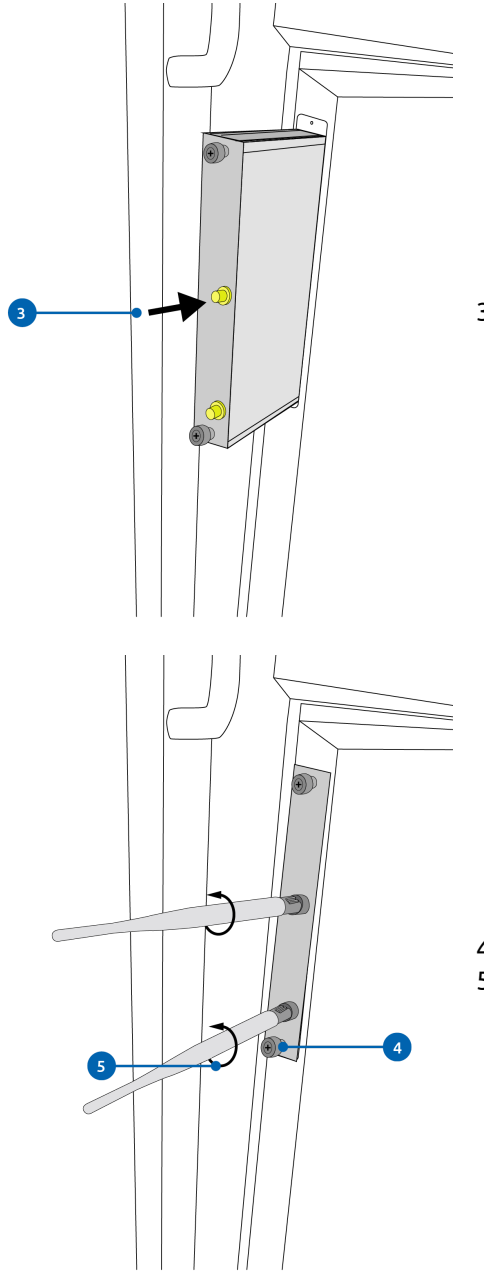

3. Insert the PC module into the slot

- 4. Tighten the lock screw of the PC module
- 5. Secure the WiFI antennas on the PC module

## <span id="page-19-0"></span>4.9. Cleaning

Clean the screen with a dry, lint-free, microfibre cloth. Ensure this cloth is free of impurities.

If you wish to use a cleanser, always use a cleanser recommended by Prowise. Do not use any aggressive cleansers as these can cause damage to the screen.

Never spray a cleanser directly onto the screen, apply it to a cloth first. The cloth may be slightly damp, but not wet, as this can cause damage to the screen.

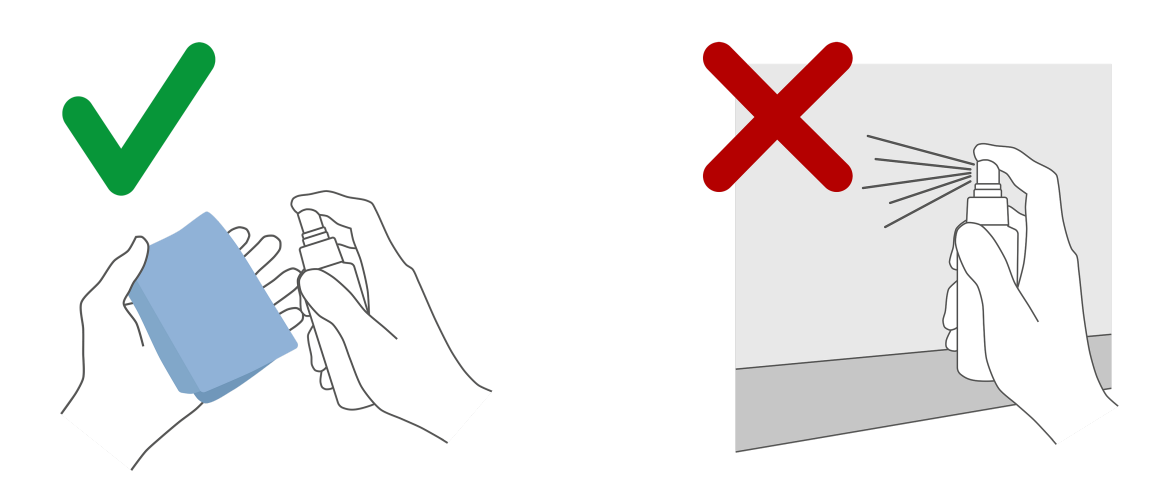

Gently wipe down the screen with the cloth. Clean the screen with gentle, circular movements without pressure to gain the best result. Never use an abrasive cleanser.

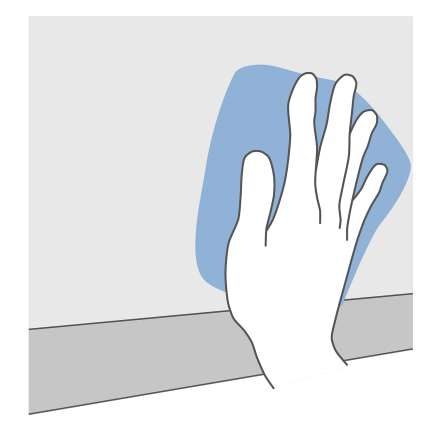

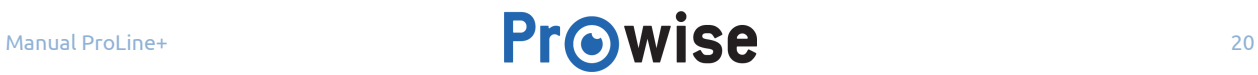

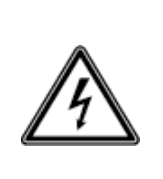

**WARNING!** *In the unlikely event that the touchscreen gets wet, do not turn the power on and do not insert the power cable into the electrical outlet. This can result in an electric shock. Should the touchscreen get wet when it's turned on, immediately turn off the power supply and disconnect the power cable of the touchscreen from the electrical outlet to avoid a short circuit.*

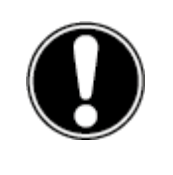

**CAUTION!** *Unplug the power supply before cleaning the screen.*

## <span id="page-20-0"></span>5. ProWrite® Ink technology

The ProLine+ Multi-touchscreen comes with a ProWrite® Ink pen to give the user a natural writing experience. The pen can be stored and charged in the charging station on the right-hand side of the touchscreen. Once charged, the pen can be used immediately. It does not have to be connected to the screen.

The ProWrite® Ink pen gives the user a natural writing experience. This is because it includes certain clever functions. For example, the ProWrite® Ink pen has a pressure-sensitive tip, which alters the thickness of the line you draw depending on the pressure exerted on the pen. The ProWrite® Ink technology also uses palm rejection. Thanks to the implementation of palm rejection, it is possible to rest your hand on the screen when writing without this having an influence on what is written or drawn on the screen. The ProWrite® Ink pen also has a hoover function, which gives an immediate indication of where the writing or drawing will be located on the screen, allowing you to work more accurately.

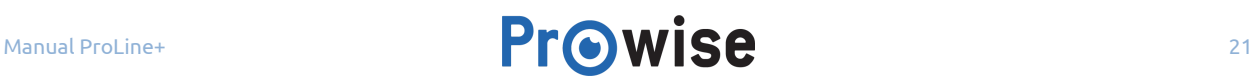

## <span id="page-21-0"></span>5.1. De ProWrite® Ink pen

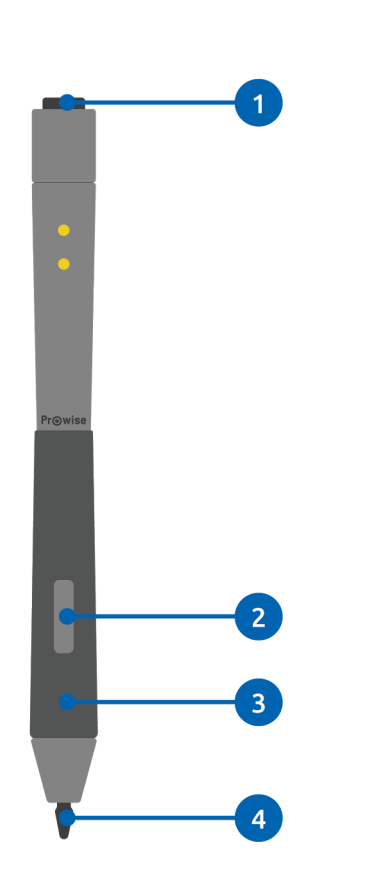

- 1. Erase
- 2. Right mouse button
- 3. Palm rejection
- 4. Pressure-sensitive tip

The charging station is a safe storage location for the ProWrite® Ink pen. The ProWrite® Ink pen will charge when placed in the charging station, even when the touchscreen is in standby mode.

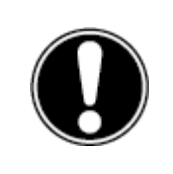

**PLEASE NOTE!** *To ensure that palm rejection works correctly, the tip of the pen must first make contact with the touchscreen before you rest your hand on the screen when writing.*

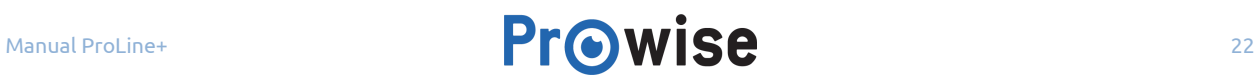

## <span id="page-22-0"></span>5.2. ProWrite® Ink pen charging station

The ProWrite® Ink pen charging station is located on the right-hand side of the touchscreen. Place the pen in the charging station to charge it. The LED indicator light at the top of the charging station indicates the ProWrite® Ink pen's battery status.

#### **Information about the LED indicator light on the charging station:**

- Off: there is no pen in the charging station.
- Flashing red light: the pen is being charged.
- Lit green continuously: the pen is fully charged.

A fully charged pen can be used for approximately 10 hours. It takes 2-3 hours to fully charge the ProWrite® Ink pen.

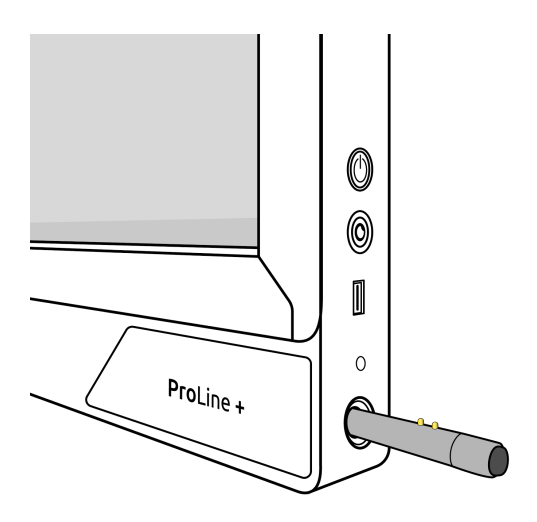

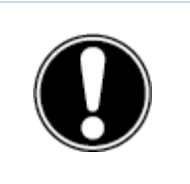

**PLEASE NOTE!** *The ProWrite® Ink pen protrudes approximately 1 cm when it is placed in the charging station. To avoid damage to the pen and the charging station, never try to push the pen all the way into the charging station.*

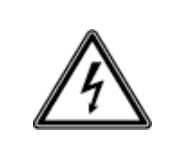

**WARNING!** *Only place the ProWrite® Ink pen in the charging station. Other objects may cause damage to the charging station and the touchscreen. Conductive objects, such as a metal pen, can cause a short circuit, which may damage or break the charging station.*

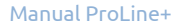

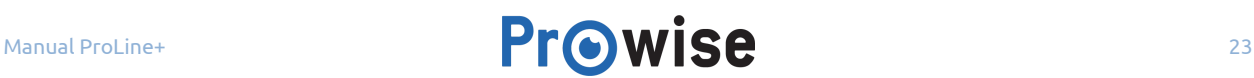

## <span id="page-23-0"></span>5.3. ProWrite® Ink technology necessities

#### **Hardware:**

- Prowise ProLine+ Multi-touchscreen
- Prowise ProWrite® Ink pen

#### **Operating system:**

- **Prowise Central**
- Windows 10
- Windows 7 and 8 (limited support)

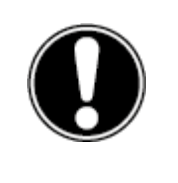

**PLEASE NOTE!** *Prowise Central and Windows 10 support all the ProWrite Ink pen functions. Previous versions of Windows do not fully support the ProWrite® Ink pen.*

## <span id="page-23-2"></span>6. Getting started

## <span id="page-23-1"></span>6.1. Turn the touchscreen on and off

#### **Turn on**

- 1. Ensure the touchscreen is connected to the mains power supply.
- 2. Turn on the power switch on the right-hand side of the touchscreen.

There are a few different option to turn on the touchscreen once activated:

- Press the on/off button located on the right-hand side of the touchscreen
- Press the on/off button on the supplied remote control

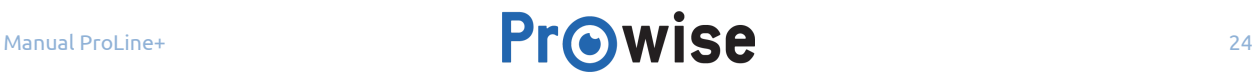

#### **Turn off**

#### **Using the on/off button of the control panel**

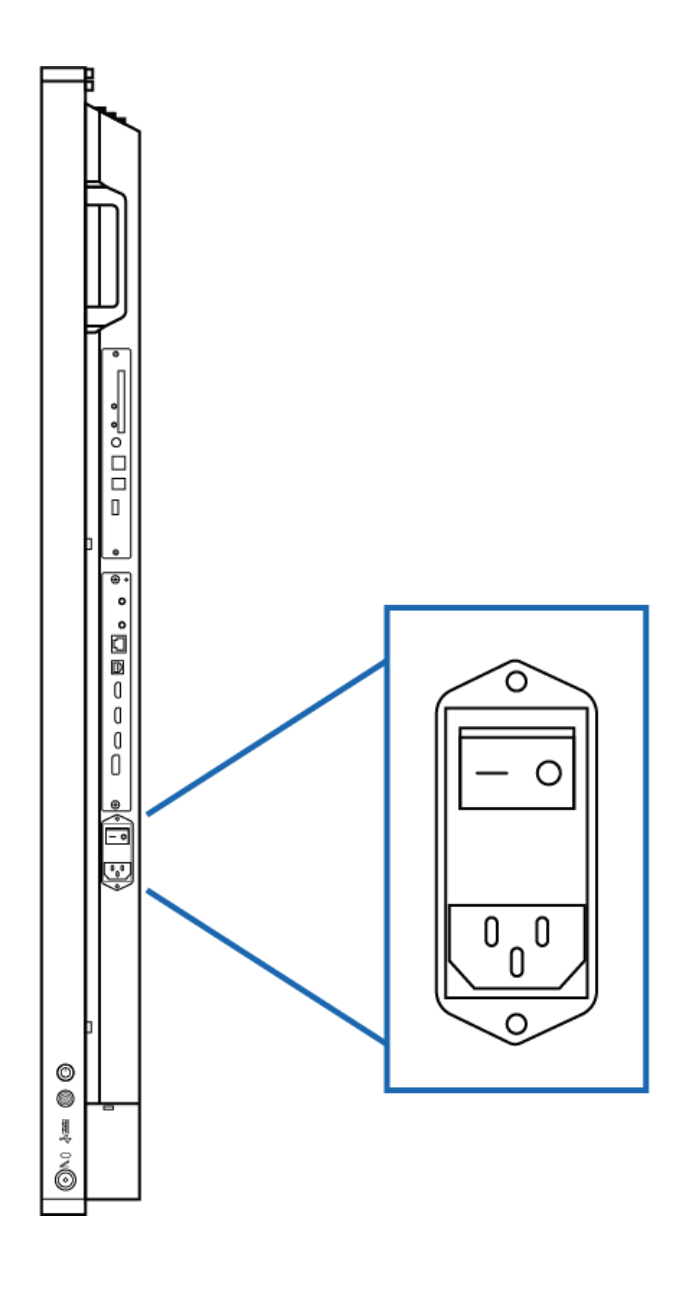

- 1. Press the on/off button of the control panel.
- 2. The notification 'The system will shut down in 15 seconds' will appear.
- 3. Select 'Shut down' if you wish to turn off the touchscreen or wait 15 seconds, to abort your touchscreen from closing down select the 'Cancel' button.
- 4. Turn off the main power supply by using the power switch on the right hand side of the touchscreen (see picture).

#### **Using Prowise Central**

- 1. Launch the Prowise Central Menu by placing five fingers of one hand on the screen.
- 2. Open the sidebar.
- 3. Select the 'power' icon.
- 4. The notification 'The system will shut down in 15 seconds' will appear.
- 5. Select 'Shutdown' to shut the touchscreen down immediately, or wait 15 seconds for the touchscreen to shut down automatically. To abort the shutdown of your touchscreen select the 'Cancel' button.
- 6. Turn off the main power supply by using the power switch on the right hand side of the touchscreen.

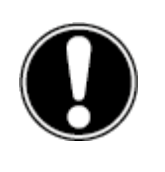

**CAUTION!** *Wait to turn off the power switch (step 6) until the LED indicator light, next to the Pro Line+ logo, has turned red. Turning off the power switch when the system is still active can cause damage to the PC module.*

#### **Shut down automatically**

When no active input source has been detected in a specific input channel, a notification will appear after 30 seconds to shut down the touchscreen. This notification will be automatically accepted after 15 seconds by the system and the touchscreen will be shut down.

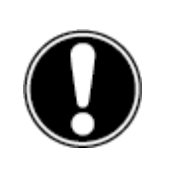

**PLEASE NOTE!** *Turn the touchscreen off completely when moving the screen by turning off the power switch and removing the power cable from the screen.*

### <span id="page-25-0"></span>6.2. Starting your device for the first time

The first time you start your touchscreen, a setup guide opens to help you configure the most important settings. Follow the steps below to complete the setup:

- 1. Ensure the touchscreen is connected to the mains power supply.
- 2. Turn on the main power switch.
- 3. Press the power button (control panel or remote control)
- 4. The touchscreen will turn on and the setup guide will appear.

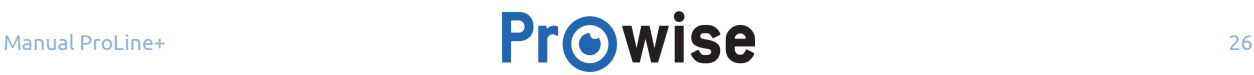

- 5. Follow the steps of the setup guide to complete the setup.
- 6. Once you are connected to the internet the touchscreen will automatically check for updates.
- 7. The welcome screen will appear and the Prowise Central environment will open right after that.
- 8. Open the Prowise Central menu to get started with your touchscreen. Open the menu by placing 5 fingers of one hand on the screen for at least 2 seconds.

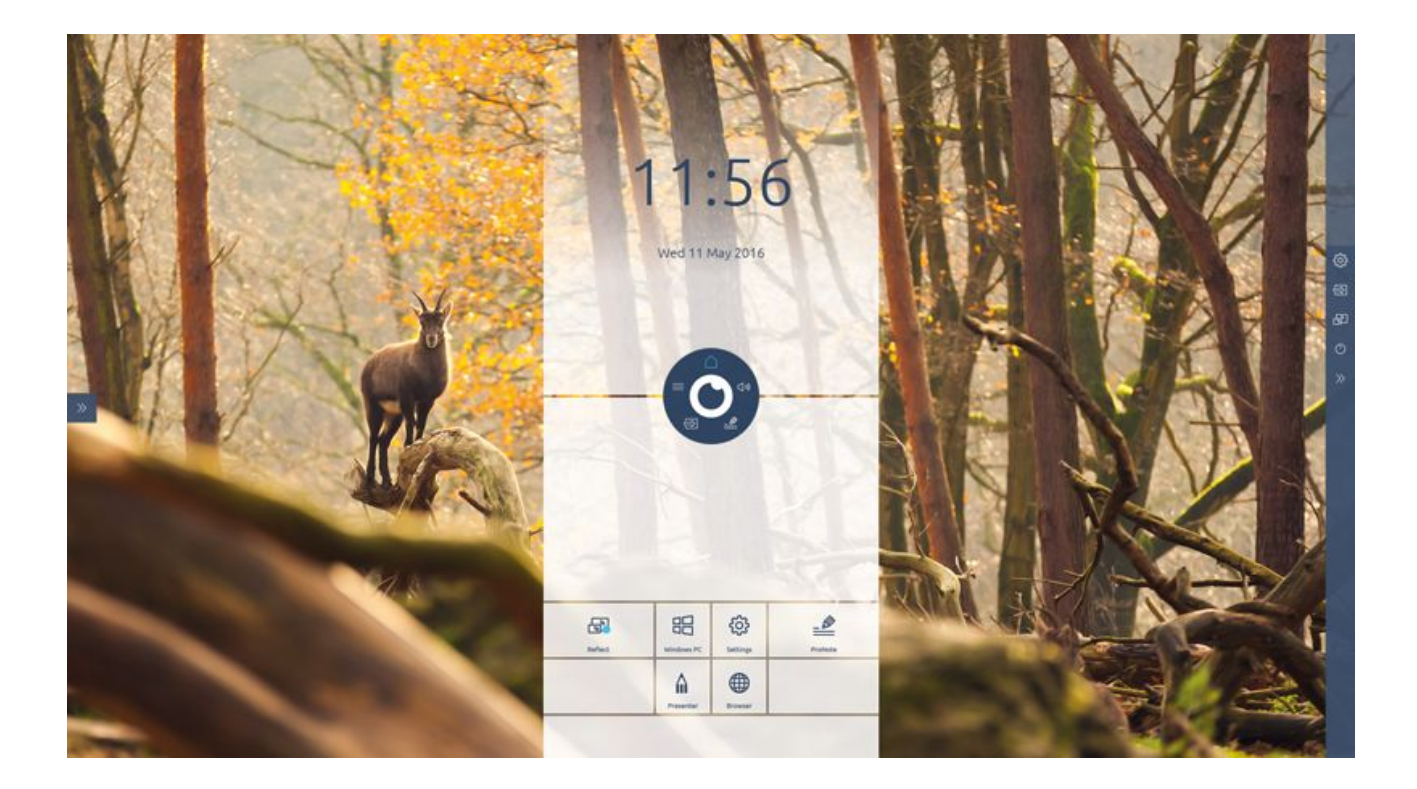

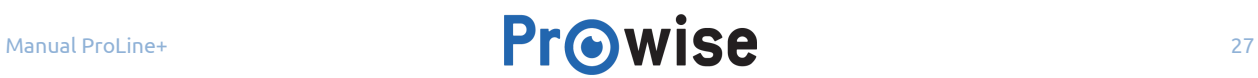

## <span id="page-27-0"></span>6.3. Connect to a network

Connect your touchscreen to a wireless WiFi network or via a network cable.

#### **Ethernet**

Connect the network cable to the LAN port (2) of your touchscreen. The touchscreen will automatically detect the network and connect to it as soon as 'Ethernet' has been activated in the settings menu.

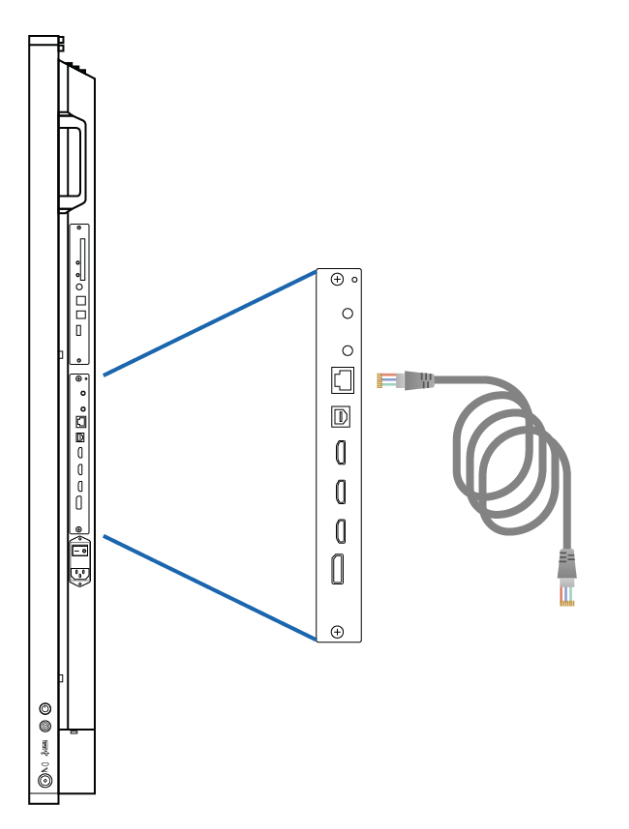

Follow the steps below to view the specifications of the network:

- 1. Place five fingers on the screen for at least 2 seconds to launch the Prowise Central menu.
- 2. Open the sidebar to access the settings menu.
- 3. Select the submenu 'Connectivity'.
- 4. Select 'Ethernet' by activating the toggle.
- 5. The network specifications will be displayed.

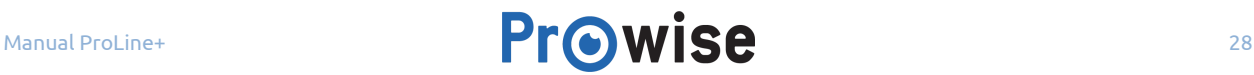

#### **WiFi connection**

Follow the steps below to set up a connection to a WiFi network:

- 1. Place five fingers on the screen for at least 2 seconds to launch the Prowise Central menu.
- 2. Open the sidebar to access the settings menu.
- 3. Select the submenu 'Connectivity'.
- 4. Select 'WiFi'. The touchscreen will scan for available networks.
- 5. Select the preferred network.
- 6. Enter the password of the network. Select the eye icon if you wish to display the characters of the password.
- 7. Press the 'Connect' button to connect to the wireless network.

### <span id="page-28-0"></span>6.4. Adjust volume

The volume of the touchscreen can be adjusted in different ways:

- With the remote control:
	- Use the volume buttons to adjust the volume.
- With the Central Menu:
	- 1. Place five fingers of one hand on the screen for at least 2 seconds to launch the Prowise Central menu.
	- 2. Select the 'audio' icon.
	- 3. Adjust the volume by selecting the the '+' or '-' button or move by moving the slider to increase or reduce the volume.

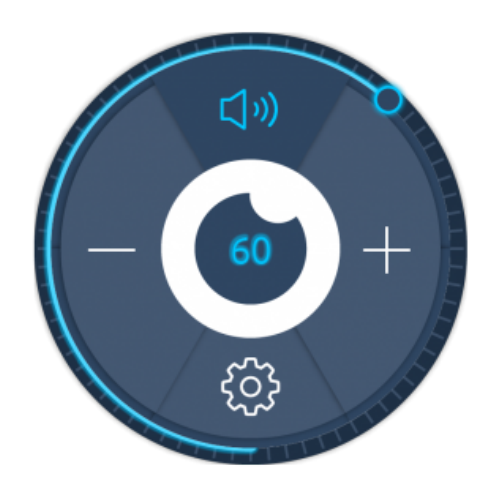

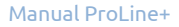

## <span id="page-29-1"></span>7. Prowise Central

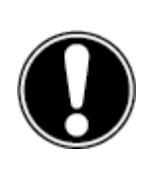

**PLEASE NOTE!** *Some Features described in this manual are not yet implemented in Prowise Central. In the future, extra functionalities will be added to Central. The updates for Central will be installed on the touchscreen via OTA. More information about OTA can be found in "OTA (Over The Air) updates".*

## <span id="page-29-0"></span>7.1.Prowise Central home

Prowise Central is the new, clever and intuitive operating system of Prowise integrated in the ProLine+ Multi-touchscreen. Central brings everything together in one place.

Navigate quickly and easily to all main features and applications of your touchscreen.

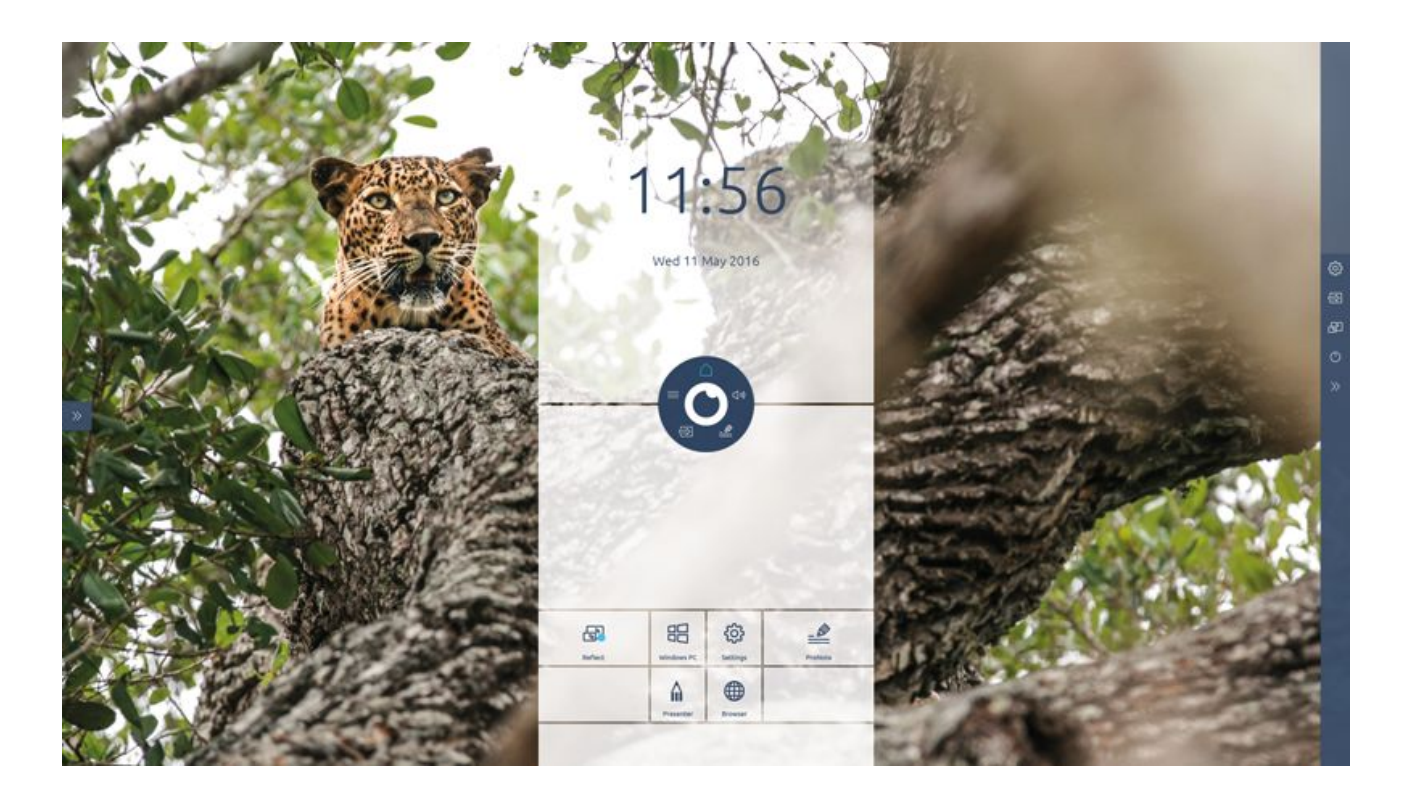

## <span id="page-30-0"></span>7.2.The Prowise Central menu

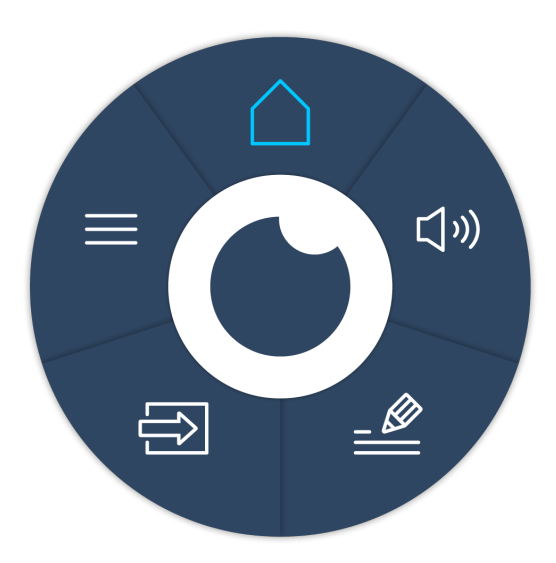

Easily adjust the settings of the touchscreen and open ProNote and other applications in the Prowise Central menu.

Change the position of the Prowise Central menu by dragging the circle over the screen and dropping it at your preferred position. The position of the sidebar can also be changed by selecting the arrows at the side of the screen. The sidebar will be displayed when opening the Prowise Central menu.

#### **Launch Prowise Central menu**

You can launch the Prowise Central menu in different ways:

- Place five fingers of one hand on the screen for at least 2 seconds.
- Press the Prowise Central menu button on the remote control.

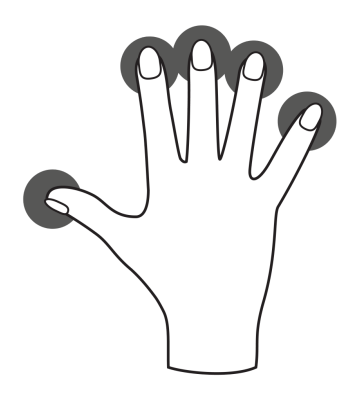

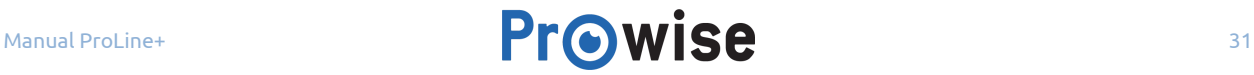

#### **Close down the Prowise Central menu**

Click on the middle of the eye (inside circle of the Central menu) to close down the Prowise Central menu or press the "back" button on the remote control. The sidebar will close down as well.

## <span id="page-31-0"></span>8. Adjust settings

The settings menu of Central is located in the sidebar. Here you can adjust multiple settings of your ProLine+ Multi-touchscreen, such as: display and audio settings, connectivity, NFC and other settings.

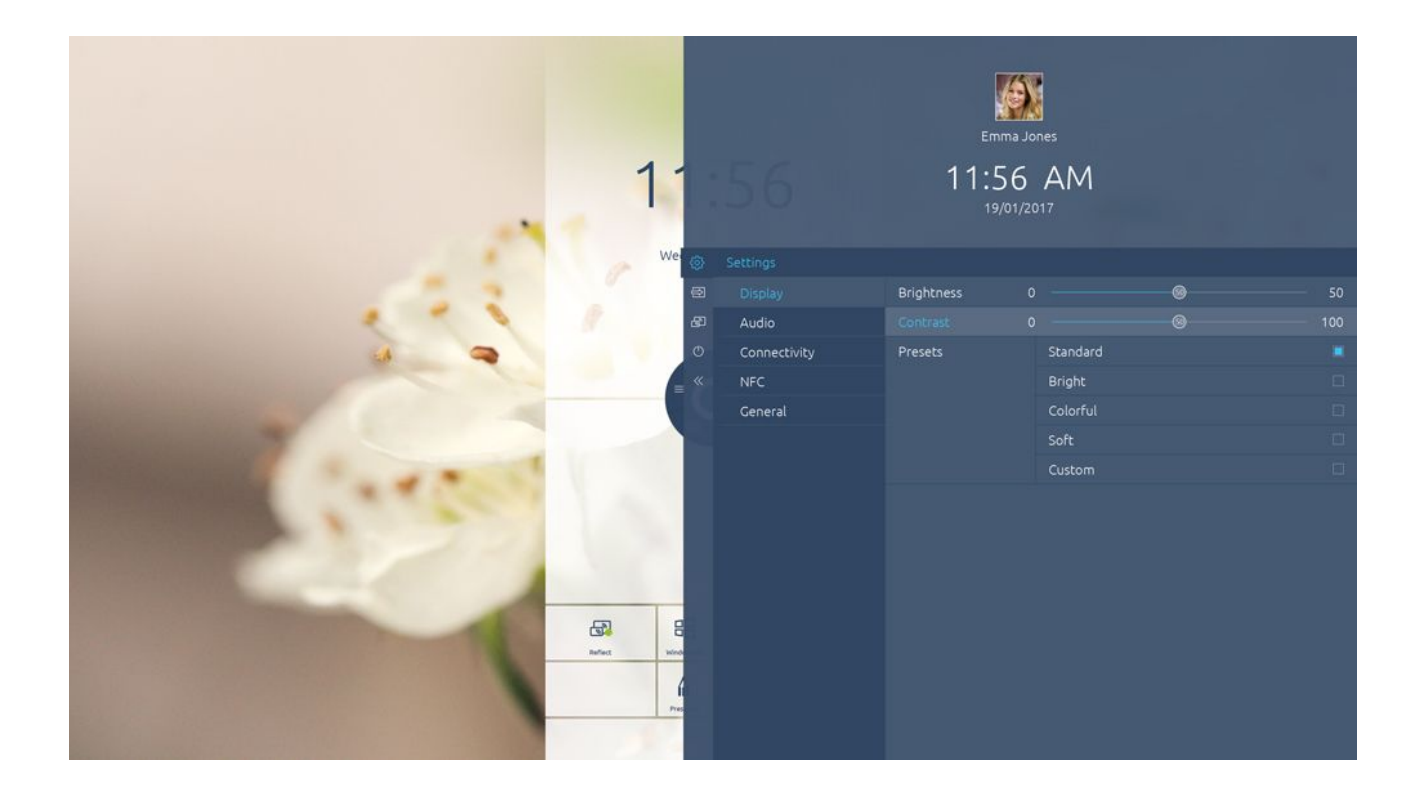

## <span id="page-31-1"></span>8.1. Display

Adjust a number of aspects in the tab 'display', such as:

- **Brightness**
- Contrast

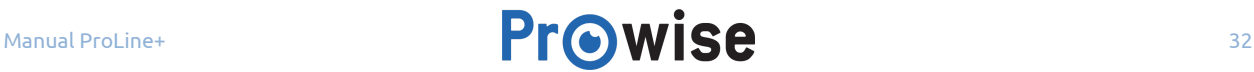

Choose from pre-installed colour settings or adjust the colour temperature. Depending on the chosen input source (PC, laptop, etc.), it is also possible to adjust the aspect ratio.

### <span id="page-32-1"></span>8.2. Audio

To adjust the volume settings, select the "Audio" tab in the "Settings" menu. In this tab, use the sliders to adjust the advanced sound settings.

There are a number of pre-installed sound settings to choose from and it is also possible to mute the sound in this menu.

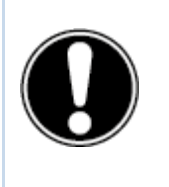

**PLEASE NOTE!** *The audio outputs (the analogue line output and the digital Coax port) are always active. If you connect an external audio device to the touchscreen and only wish to use this audio device, press the "Mute" button on the remote control or in the Central menu to turn off the touchscreen's internal sound.*

## <span id="page-32-0"></span>8.3.Connectivity

**Wifi**

When WiFi is selected, the touchscreen searches for available WiFi networks. Connect to a WiFi network as follows:

- 1. Click 'WiFi" in the "Settings" menu.
- 2. Activate the WiFi toggle
- 3. Select the desired network.
- 4. Enter the password for the network (click the eye to display the entered password).
- 5. Click "Connect".

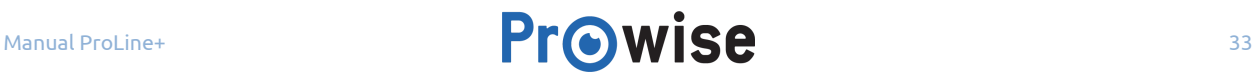

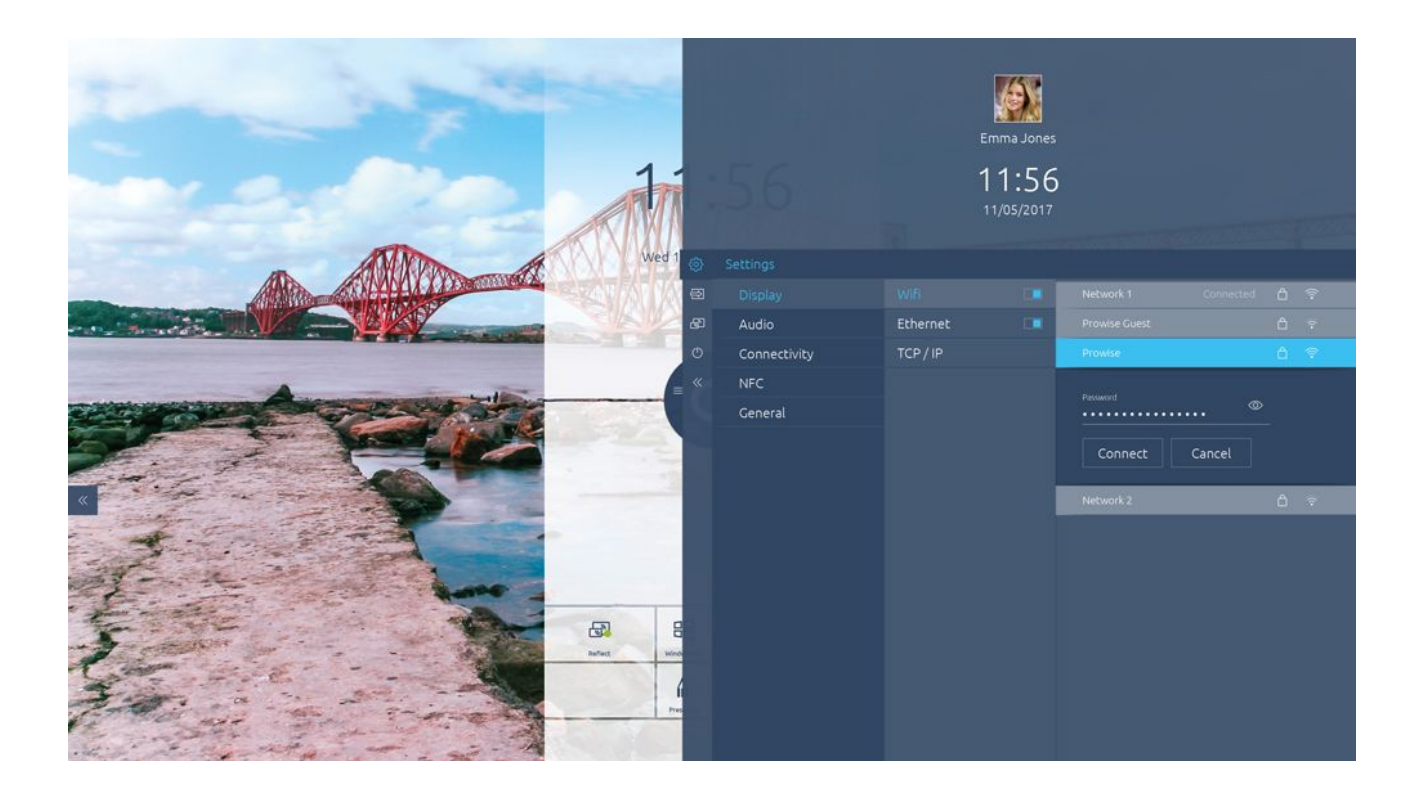

#### **Ethernet**

It is also possible to connect to the Internet using a network cable. To do so, connect the network cable to the touchscreen's LAN port (2) and activate "Ethernet" in the settings menu. The "Ethernet" submenu contains more information about the network specifications.

#### **TCP/IP**

This submenu contains the network specifications of the network the touchscreen is connected to.

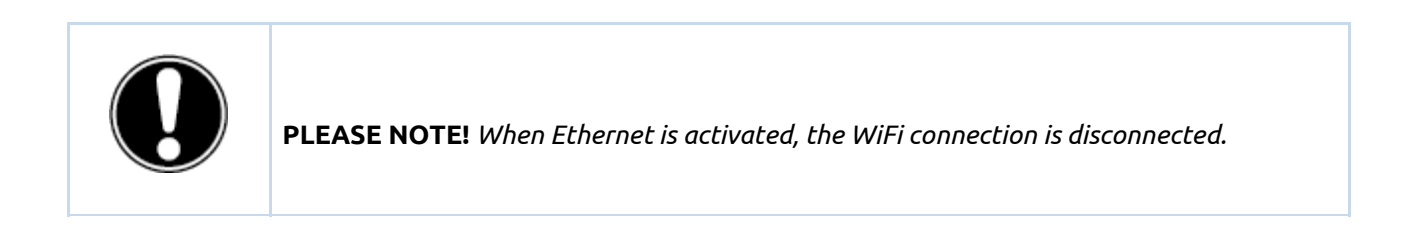

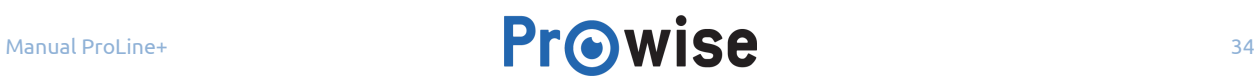

## <span id="page-34-0"></span>8.4. General settings

It is possible to activate and edit certain advanced functions in the general settings.

#### **Updates**

Automatic updates – OTA updates – are activated by default. The touchscreen will automatically search and install the newest updates. If a new update is available, it is installed when the touchscreen gets turned off.

Check for updates – It is possible to manually update the touchscreen. If automatic updates are deactivated, it is important to regularly search manually for available updates in order to ensure that the touchscreen functions optimally.

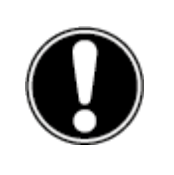

**PLEASE NOTE!** *A WiFi/Internet connection with Prowise Central is required for automatic updates.*

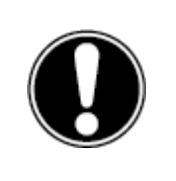

**PLEASE NOTE!** *Make sure the date and time in Prowise Central are set correctly to make sure OTA will function properly.*

#### **About this touchscreen**

This submenu contains more information about the ProLine+ Multi-touchscreen. The touchscreen's name can also be changed here. This function can be useful when trying to find the touchscreen on a different device, such as when using Reflect.

#### **Language**

You can change the language settings of the menu into the following languages: English, Danish, Dutch, French, German, Italian, Swedish, Norwegian and Spanish.

The language change only applies to the Prowise Central menu.

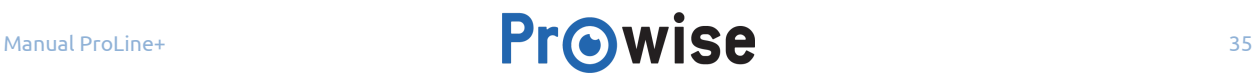

#### **Date and time**

The date and time can be edited in this submenu. For example, it is possible to choose between a 12-hour and a 24-hour time display. When you choose to automatically adjust the date and time, the touchscreen displays the correct time for your region based on the network it is connected to. Furthermore, the way the date is displayed can be changed between mm/dd/yyyy and dd/mm/yyyy.

#### **RS232**

Serial communications, RS232, can be turned off for security reasons if you wish to do so. The codes can be found in the appendix of the User manual.

#### **Menu gesture**

There are various ways of displaying the menu. The standard method for displaying the menu is to touch the touchscreen with five fingers of one hand for two seconds. In the submenu menu gesture, it is possible to deactivate the function to open the menu by touching the touchscreen. If the menu gesture function is deactivated, it is not possible to display the menu by touching the touchscreen with five fingers. The menu can then only be displayed using the remote control.

#### **Key lock**

The buttons of the control panel can be locked. Activating this function renders the control panel's buttons inactive.

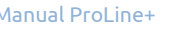

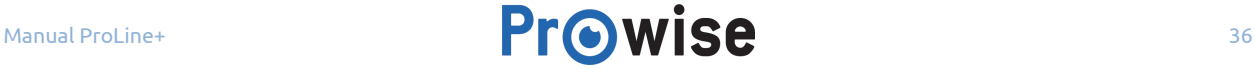

#### **IR lock**

The remote control's infrared signal can be locked. The IR signal is locked using a lock on the remote control. It is not possible to lock the buttons and the IR signal at the same time.

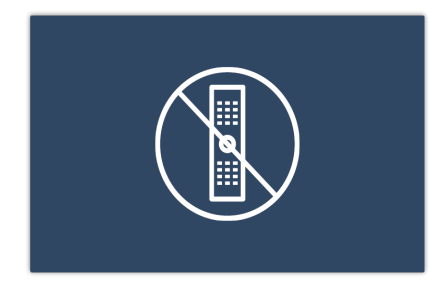

### <span id="page-36-0"></span>8.5. Input

It is possible to change the touchscreen's input source. This is particularly useful when using the PC module (OPS) or an external input source, such as an external PC or laptop.

The touchscreen offers the choice between the following inputs:

- Prowise Central home
- PC (the PC module)
- HDMI 1 input (HDMI 2.0 (4K @ 60 Hz))
- HDMI 2 input (HDMI 2.0 (4K @ 60 Hz))
- HDMI 3 input (HDMI ARC 2.0 (4K @ 60 Hz))
- DP input (Displayport 1.2 (4K @ 60 Hz))

The touchscreen displays a message if there is no active signal coming from the chosen input source. In that case, select a different input or connect a device to the chosen input so the touchscreen receives a signal. After 30 seconds, the touchscreen displays the message "The system will shut down in: 15 seconds." Select "Shut down" or wait 15 seconds to turn off the touchscreen. Select "Cancel" to stop the touchscreen from turning off, this allows you to navigate to a different input source.

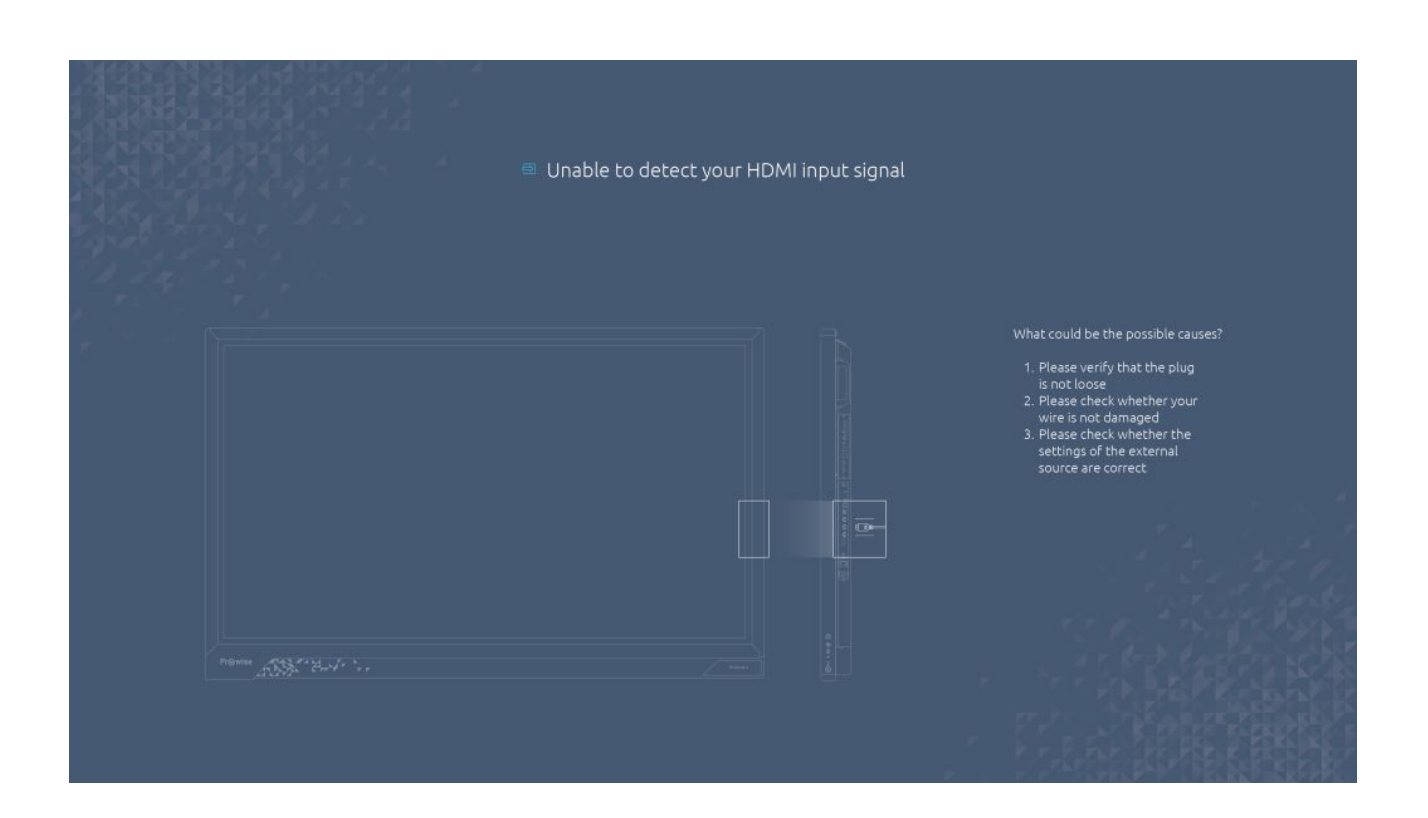

## <span id="page-37-0"></span>8.6.On/Off

The On/Off button in the menu can be used to turn off the touchscreen. All activated programs will be closed when the touchscreen gets turned off. It is, therefore, important to save all your files before turning off the touchscreen.

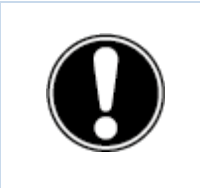

**PLEASE NOTE!** *Save your files before turning off the touchscreen and regularly make backups of your files. Data may be lost if this is not done.*

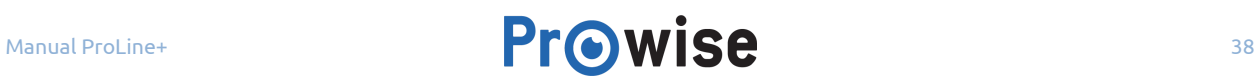

## <span id="page-38-0"></span>9.OTA (Over The Air) updates

OTA updates – over-the-air updates – ensure that you always have the latest software version installed on the touchscreen. The only thing required for OTA updates is a connection to the Internet with Prowise Central, which can be either a Wi-Fi connection or an ethernet connection.

Automatic (OTA) updates are activated by default. The updates are installed the when the touchscreen gets turned off. This function can be turned off in the "General Settings" menu. However, Prowise recommends always having OTA updates activated.

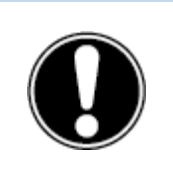

**PLEASE NOTE!** *OTA updates require a WiFi or an ethernet (wired network) connection to Prowise Central.*

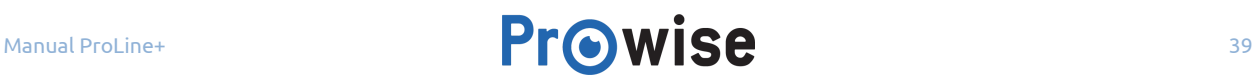

## <span id="page-39-0"></span>10. Remote control

## <span id="page-39-1"></span>10.1. Schematic view and explanation of the buttons

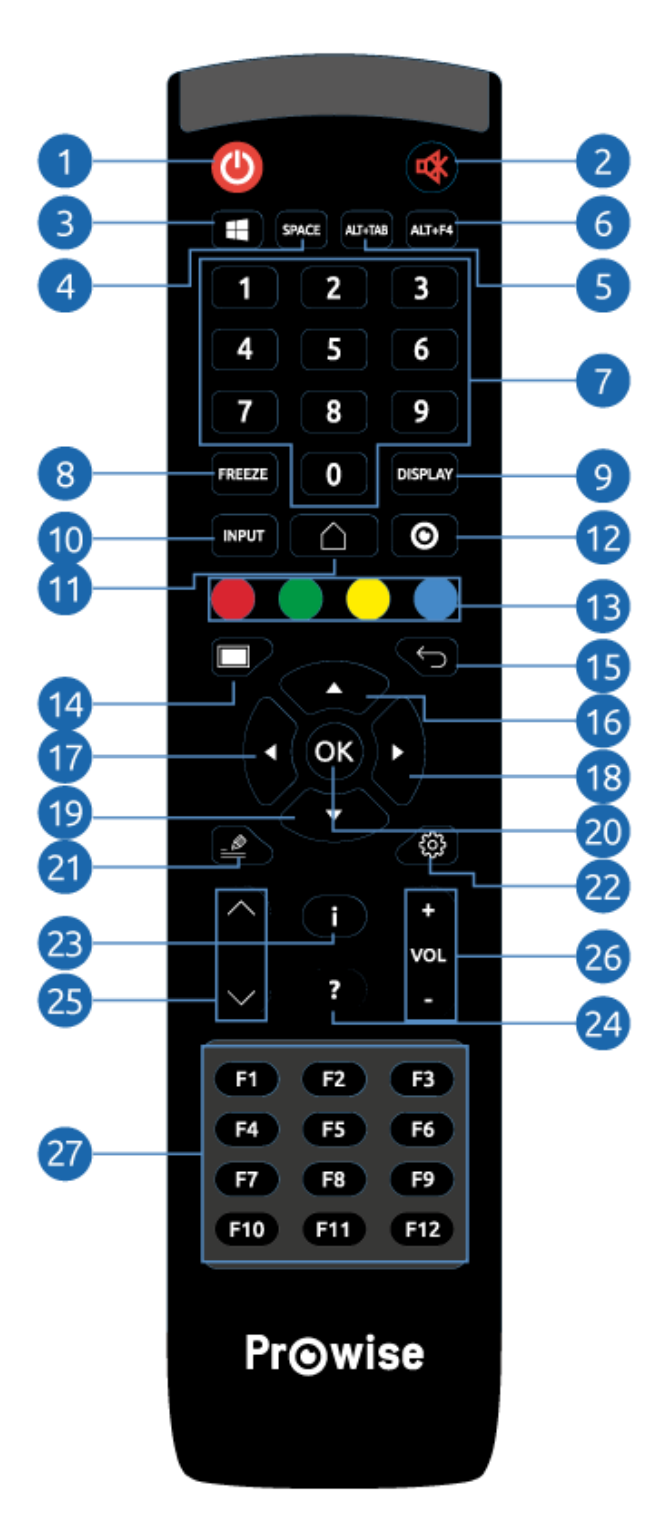

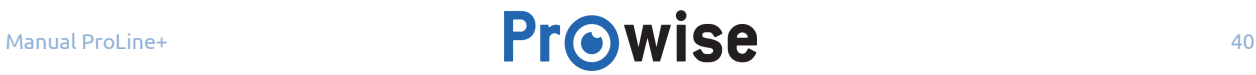

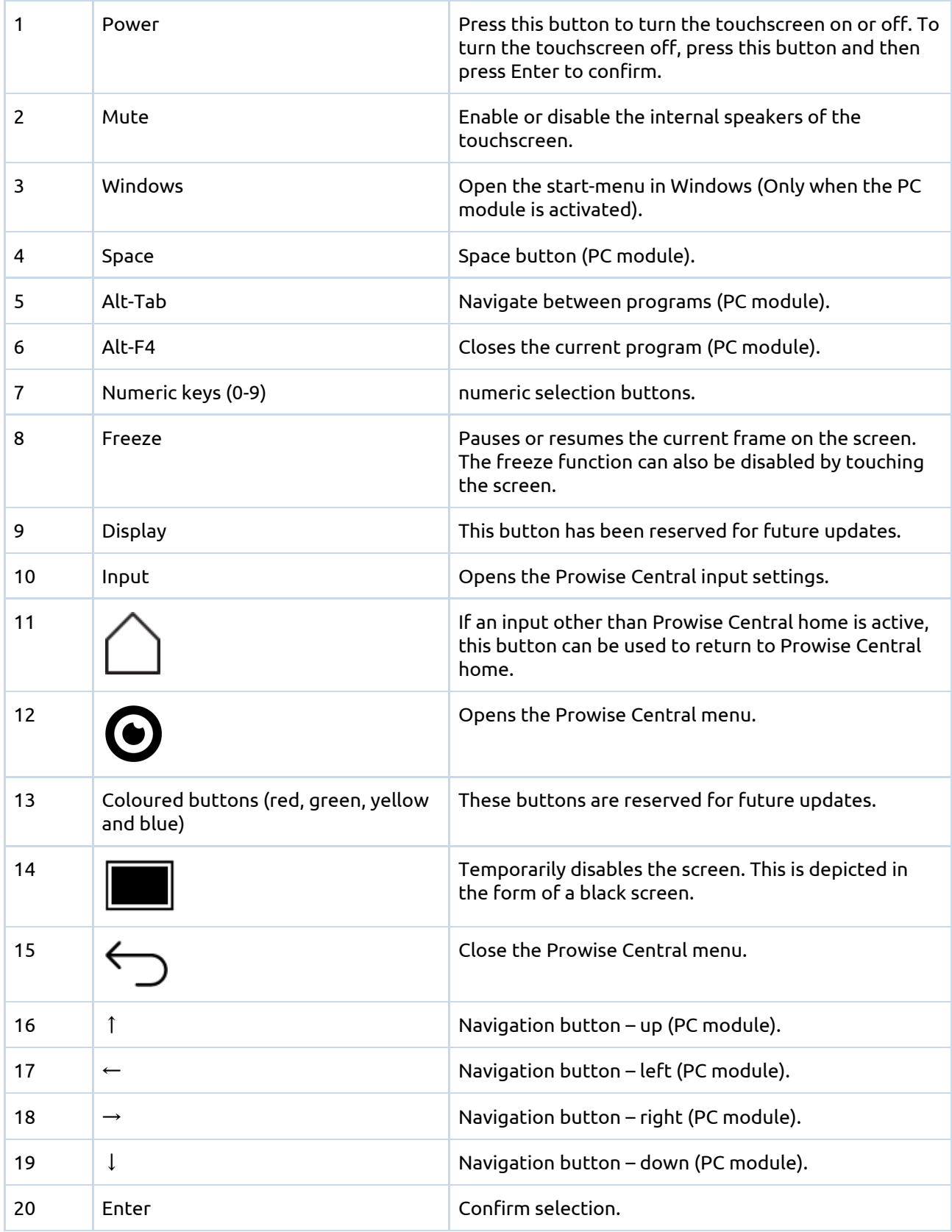

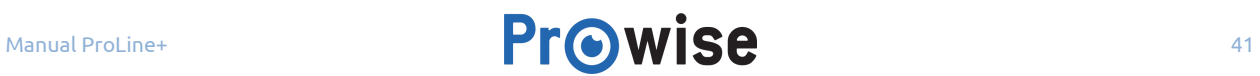

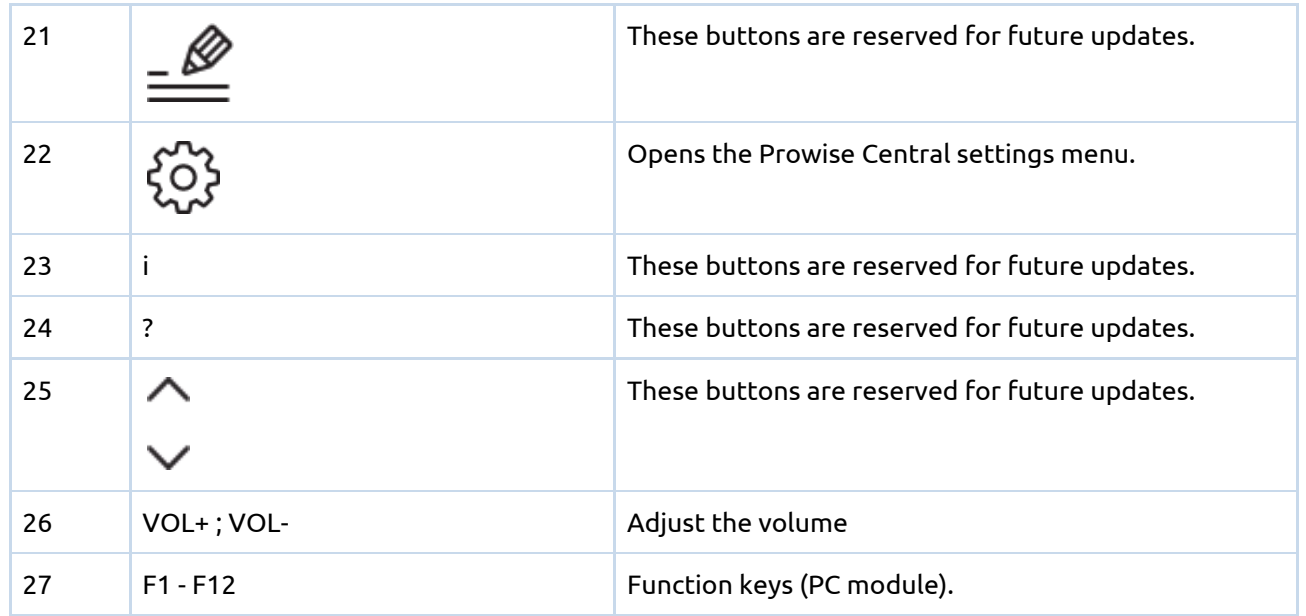

## <span id="page-41-0"></span>10.2. Angle at which remote control is used

To use the remote control, point it to the IR receiver of the touchscreen. The remote control has a range of around 8 metres.

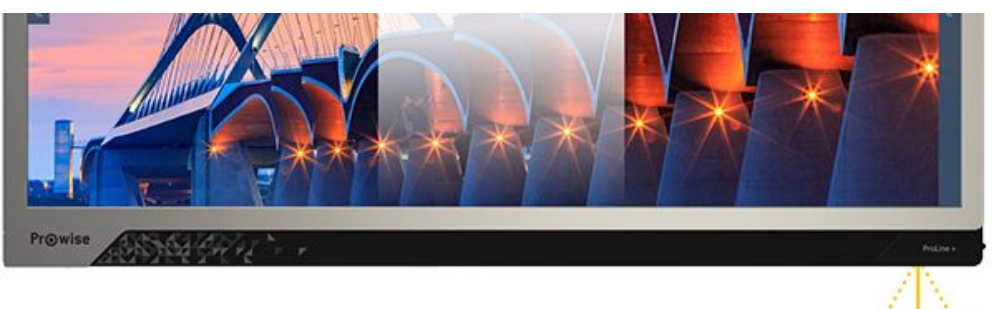

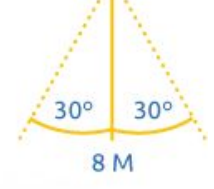

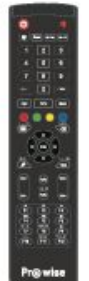

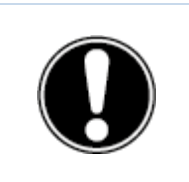

**CAUTION!** *If any obstacles are situated between the remote control and the receiver of the touchscreen, the remote control may not work properly.*

## <span id="page-42-0"></span>10.3. Inserting the batteries

Before using the remote control for the first time, you must insert the two (1.5V AAA) batteries, supplied with the remote control. Once the batteries are running out and the remote control is no longer working properly, you must change the batteries. You can do this as follows:

- 1. Carefully remove the cover plate on the reverse side of the remote control.
- 2. Insert the two batteries (1.5V, AAA) into the remote control.
- 3. Place them with the positive and negative poles as indicated by the (+) and (-) signs in the battery compartment.
- 4. Close the battery compartment again by carefully replacing the cover plate.

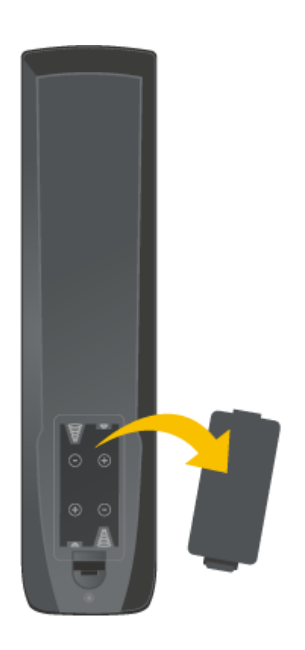

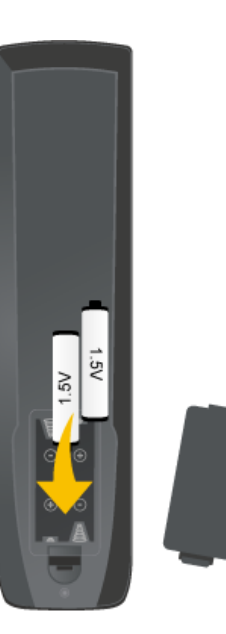

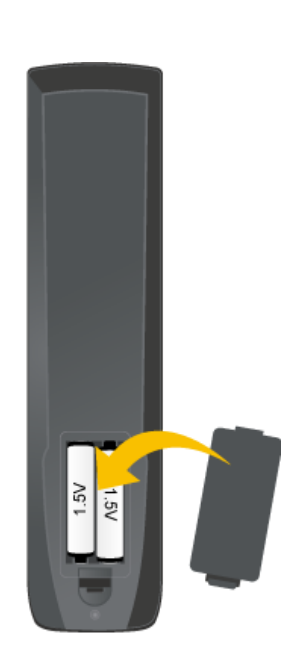

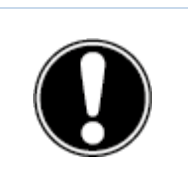

**WARNING!** *Remove any leaking batteries as quickly as possible from the remote control. Thoroughly wash your hands afterwards. The leaking chemicals are toxic and must never come into contact with the mouth, skin or eyes.*

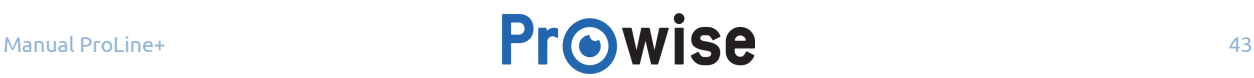

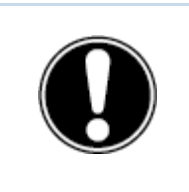

**PLEASE NOTE!** *Only use 1.5 V AAA batteries. Insert them as shown by the instructions on the remote control.*

## <span id="page-43-2"></span>11.Connect peripherals

## <span id="page-43-1"></span>11.1.Connect the ProLine+ Multi-touchscreen to an external PC

### <span id="page-43-0"></span>11.1.1.Connect using a HDMI cable

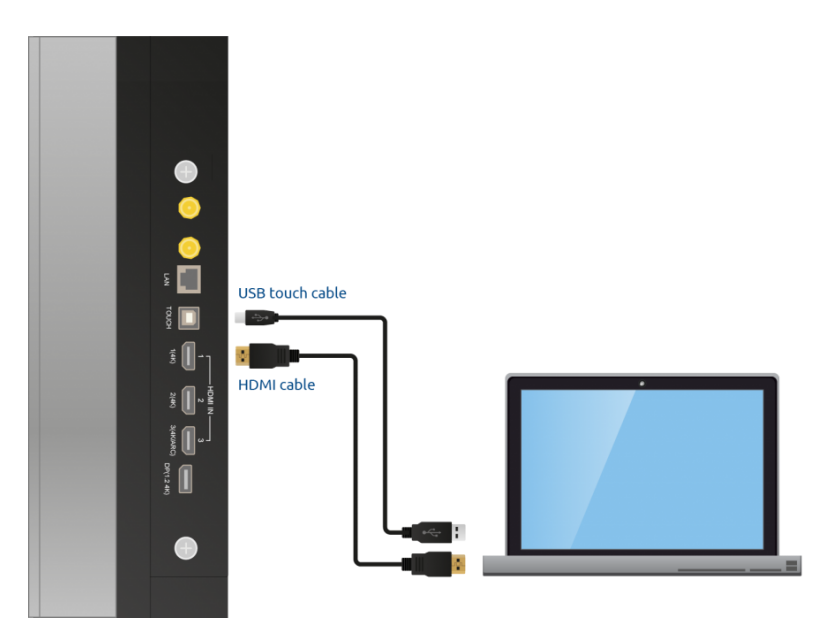

In addition to an HDMI connection, a USB touch connection is also available on the right-hand side of the touchscreen. This can be used to connect an external PC with touch functionality.

- 1. Connect an HDMI cable to the HDMI port of the external PC and to the HDMI input port of the touchscreen.
- 2. Connect the USB touch cable to the touch USB port of the touchscreen and to a USB port on the external PC.
- 3. Once all cables have been connected, switch on the touchscreen and the external PC.

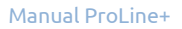

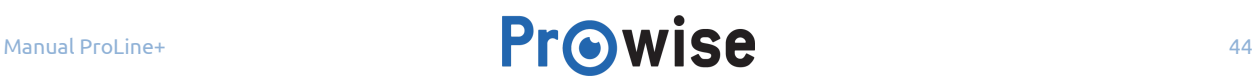

4. Once the touchscreen and the external PC have booted up, navigate in the Central menu to 'Input' and select the correct HDMI source.

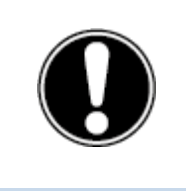

**PLEASE NOTE!** *We recommend using a cable that is as short as possible and is no longer than 3 metres.*

### <span id="page-44-0"></span>11.1.2.Connect using a DP cable

In addition to a DP connection (6), a USB touch connection is also available on the right-hand side of the touchscreen. This can be used to connect an external PC with touch functionality.

- 1. Connect a DP cable to the DP port of the external PC and to the DP input port (6) of the touchscreen.
- 2. Connect the USB touch cable to the touch USB port of the touchscreen and to a USB port on the external PC.
- 3. Once all cables have been connected, switch on the touchscreen and the external PC.
- 4. Once the touchscreen and the external PC have booted up, navigate in the Central menu to 'Input' and select the DP input source.

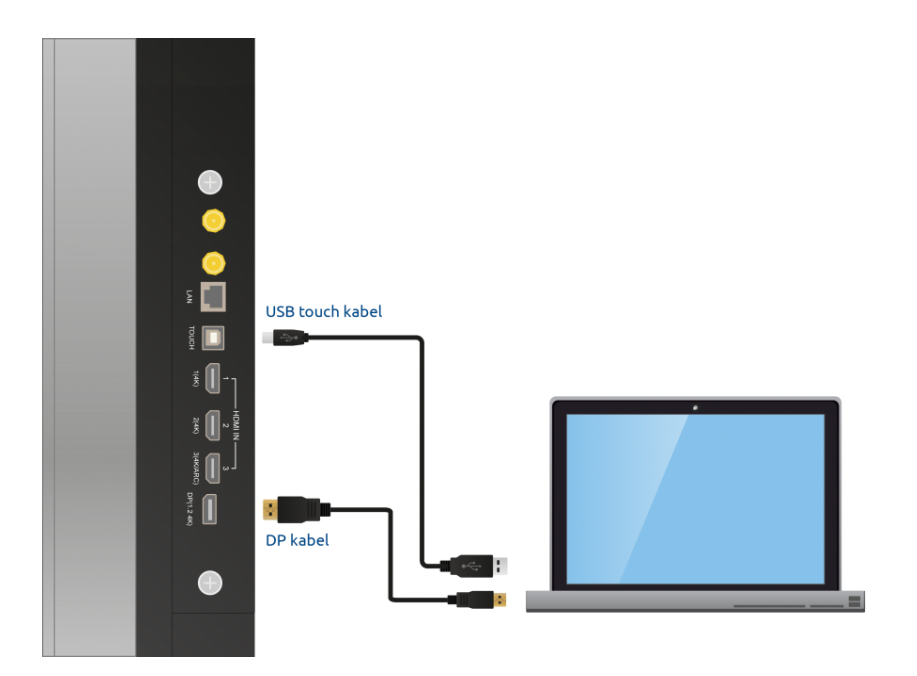

## <span id="page-45-0"></span>11.2.Connecting the ProLine+ Multi-touchscreen to audio equipment

## <span id="page-45-1"></span>11.2.1.Connecting headphones:

Connect headphones by plugging them into the analogue output headphones (10). Use the touchscreen's volume control to adjust the headphones volume.

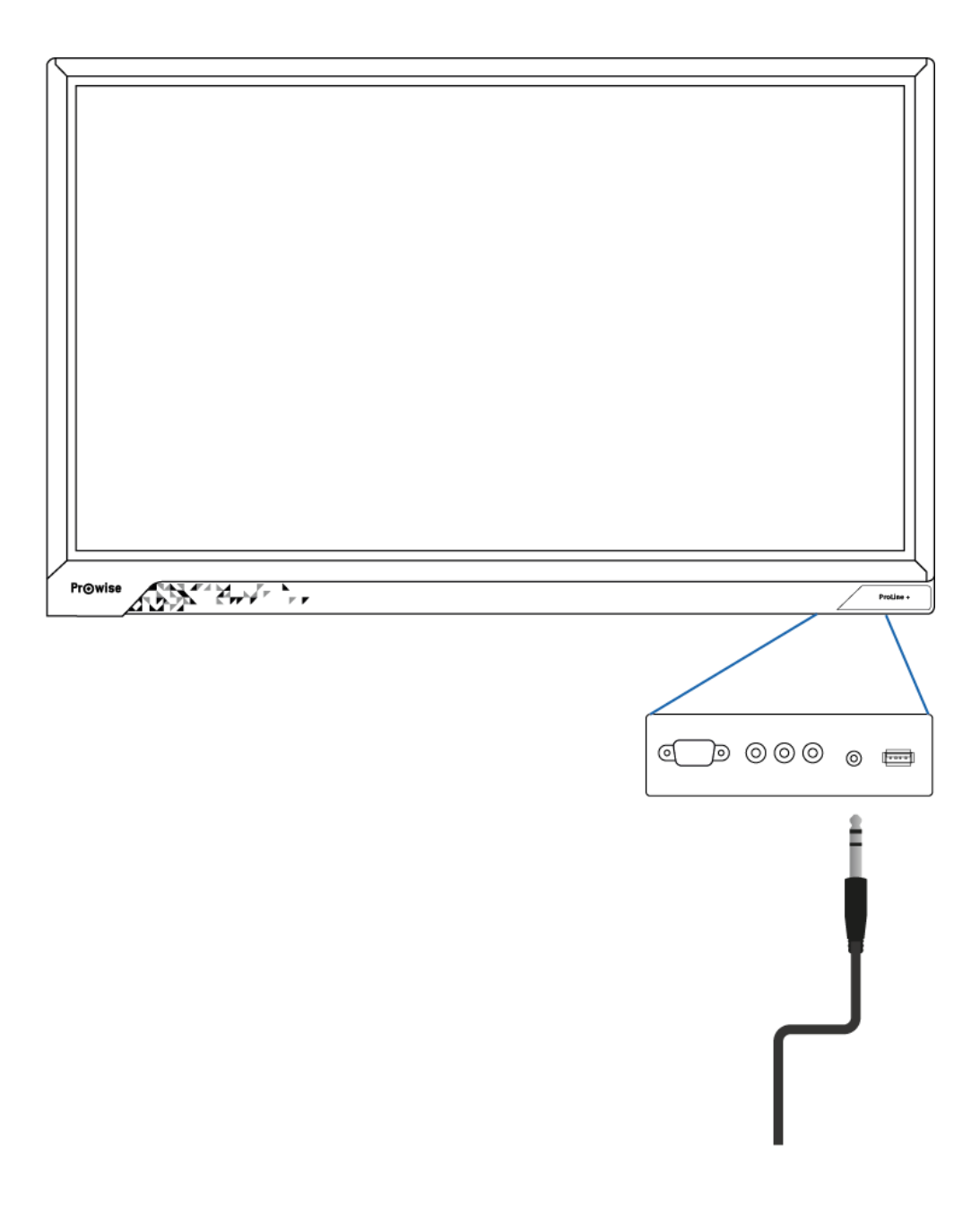

### <span id="page-46-0"></span>11.2.2.Connecting an amplifier

Connect an amplifier by plugging it into the analogue audio output (11) or the digital Coax port (12). Use the amplifier's volume control to adjust the amplifier's volume.

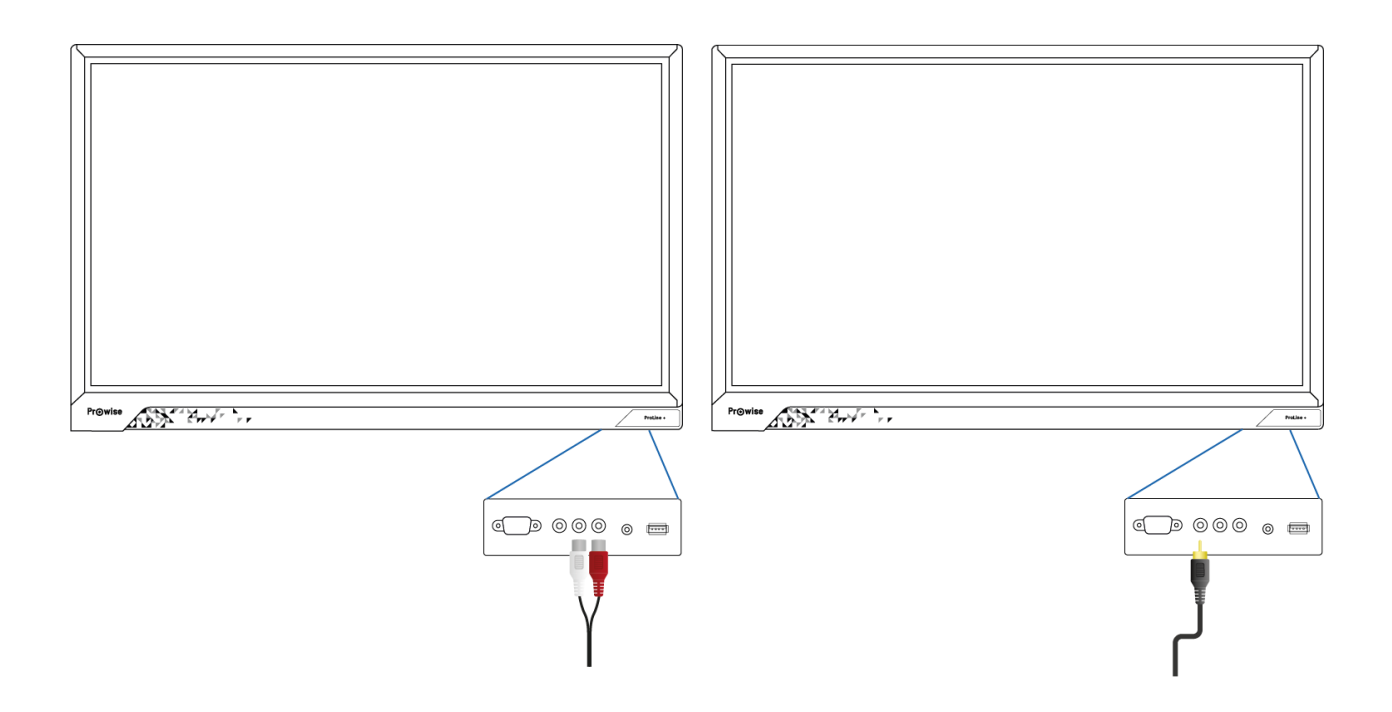

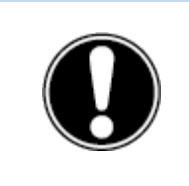

**PLEASE NOTE!** *The audio outputs (the analogue line output and the digital Coax port) are always active. If you connect an external audio device to the touchscreen and only wish to use this audio device, press the "Mute" button on the remote control or in the Central menu to turn off the touchscreen's internal speakers.*

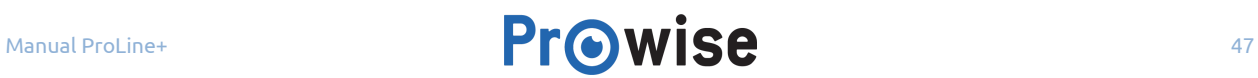

### <span id="page-47-0"></span>11.2.3.Connecting using the HDMI port (ARC):

It is possible to connect an external audio device using an ARC (Audio Return Channel) connection. This allows the external audio device to be controlled via the touchscreen. To connect an audio device via ARC, insert one end of an HDMI cable into the touchscreen's HDMI port with ARC support (5) and the other end in the external audio device's HDMI port.

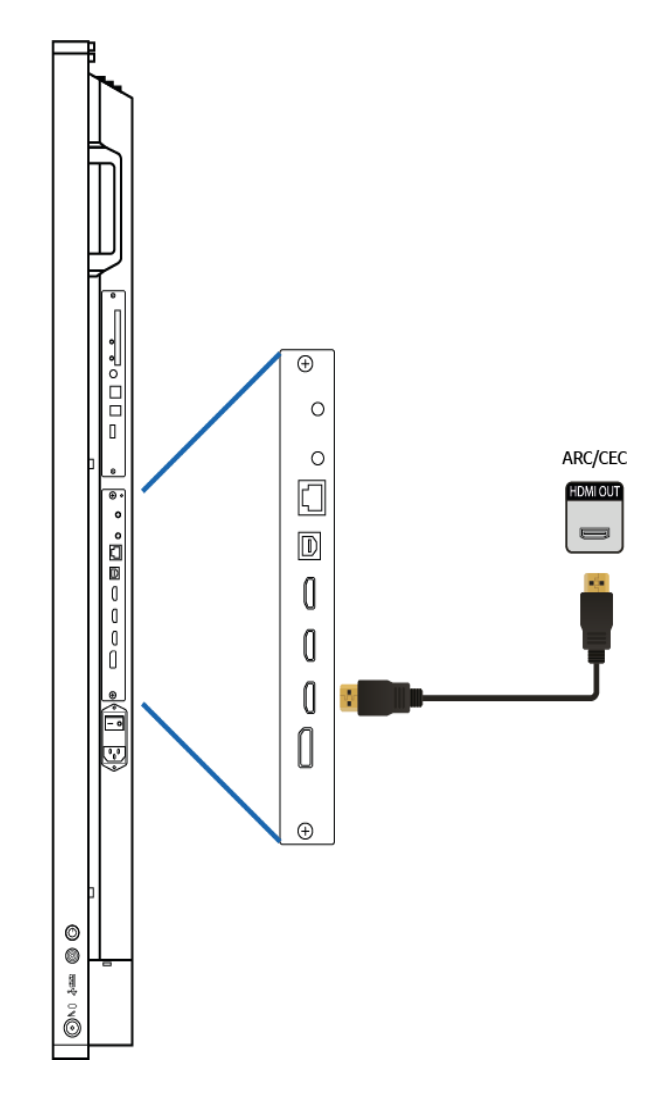

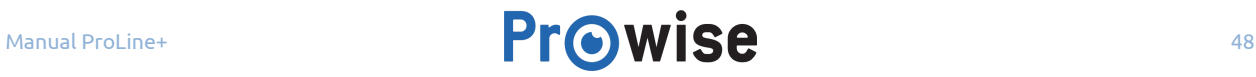

### <span id="page-48-0"></span>11.2.4.Connecting using the HDMI port (CEC)

CEC (Consumer Electronics Control) is a functionality that works via HDMI. The devices that are connected to each other in this way communicate via CEC. This allows these devices to be controlled via the touchscreen's remote control.

Connect a device via CEC by inserting an HDMI cable in the touchscreen's HDMI port (5).

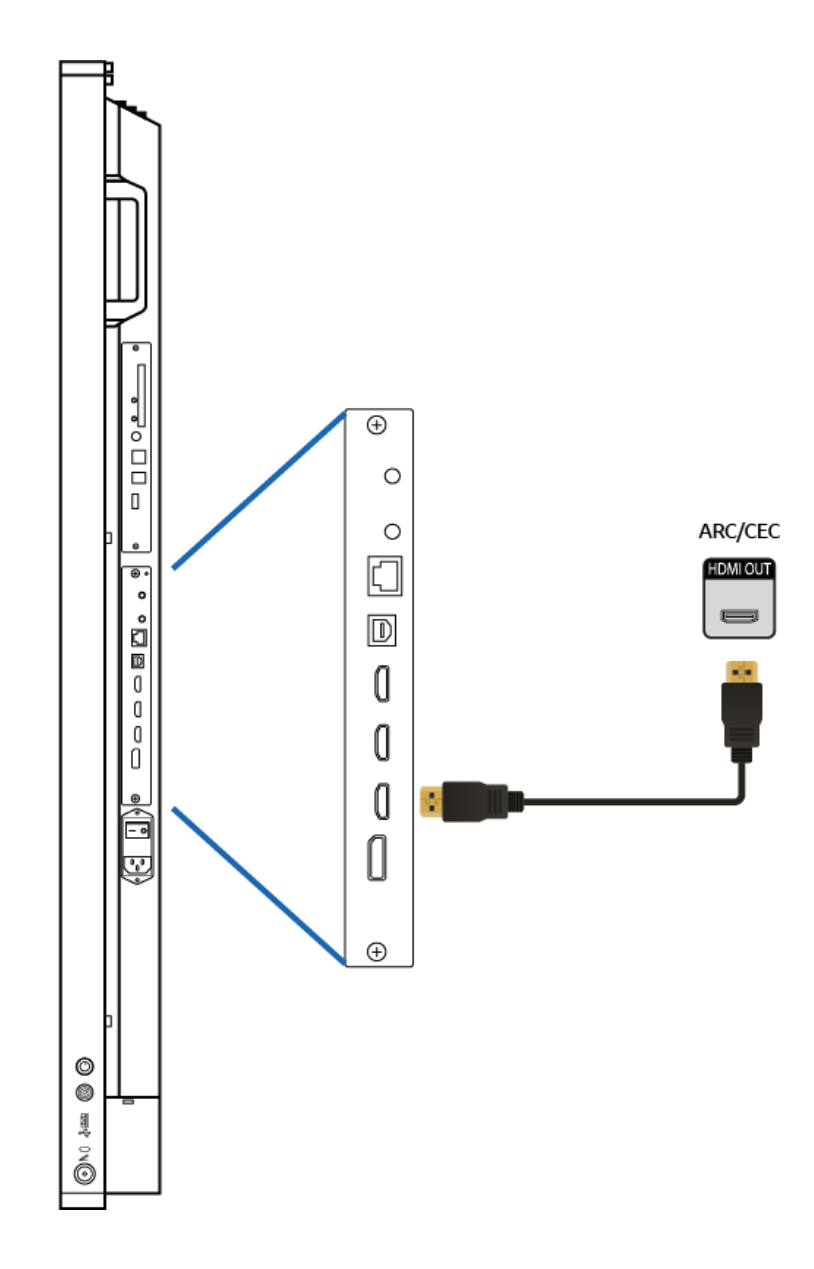

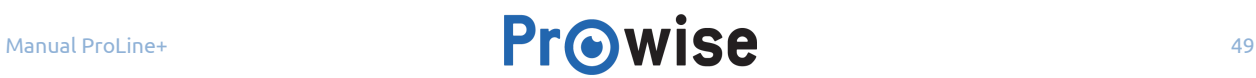

## <span id="page-49-0"></span>Appendix

## <span id="page-49-1"></span>RS232 Protocol and Code list

This appendix describes the hardware interface specification and software protocols of RS232 interface communication between the touchscreen and the connected PC or other control unit with RS232 protocol.

Male DSUB 9Pin (outside view)

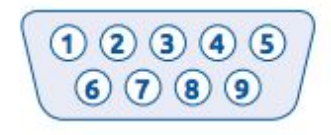

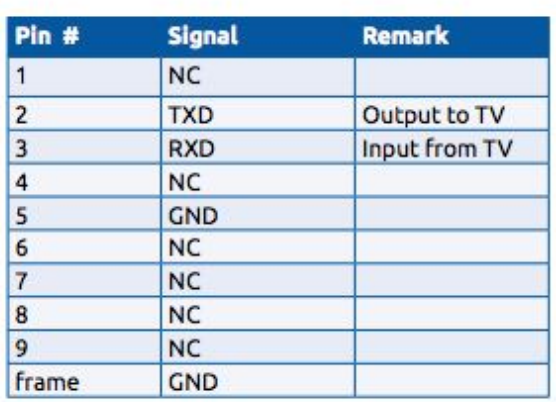

Pin2 is TXD Pin3 is RXD. Pin to Pin connection as below.

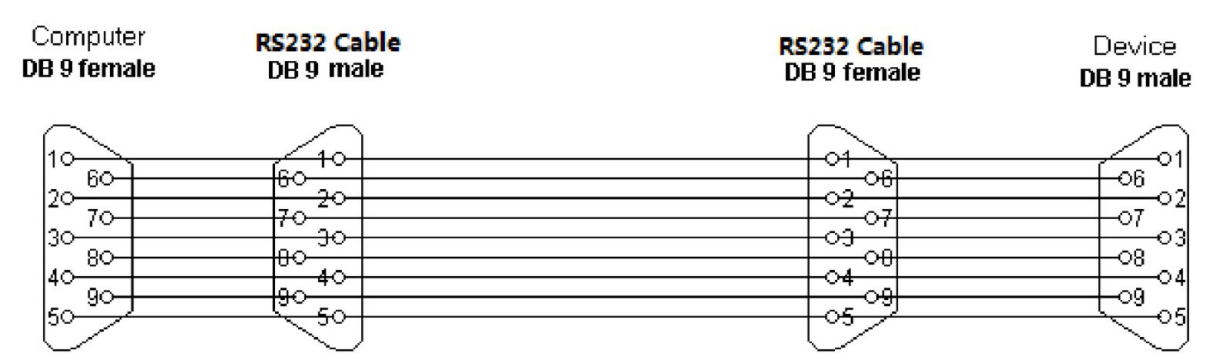

#### **Serial Port Settings**

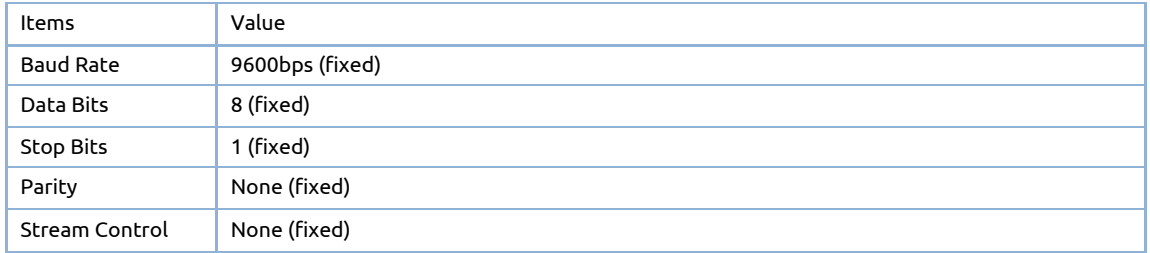

## <span id="page-50-1"></span>Protocol Description

#### **Command format**

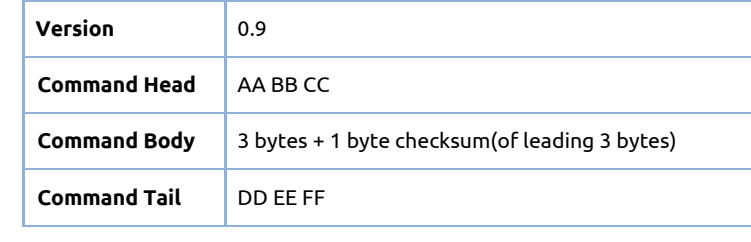

## <span id="page-50-0"></span>RS232 Code list

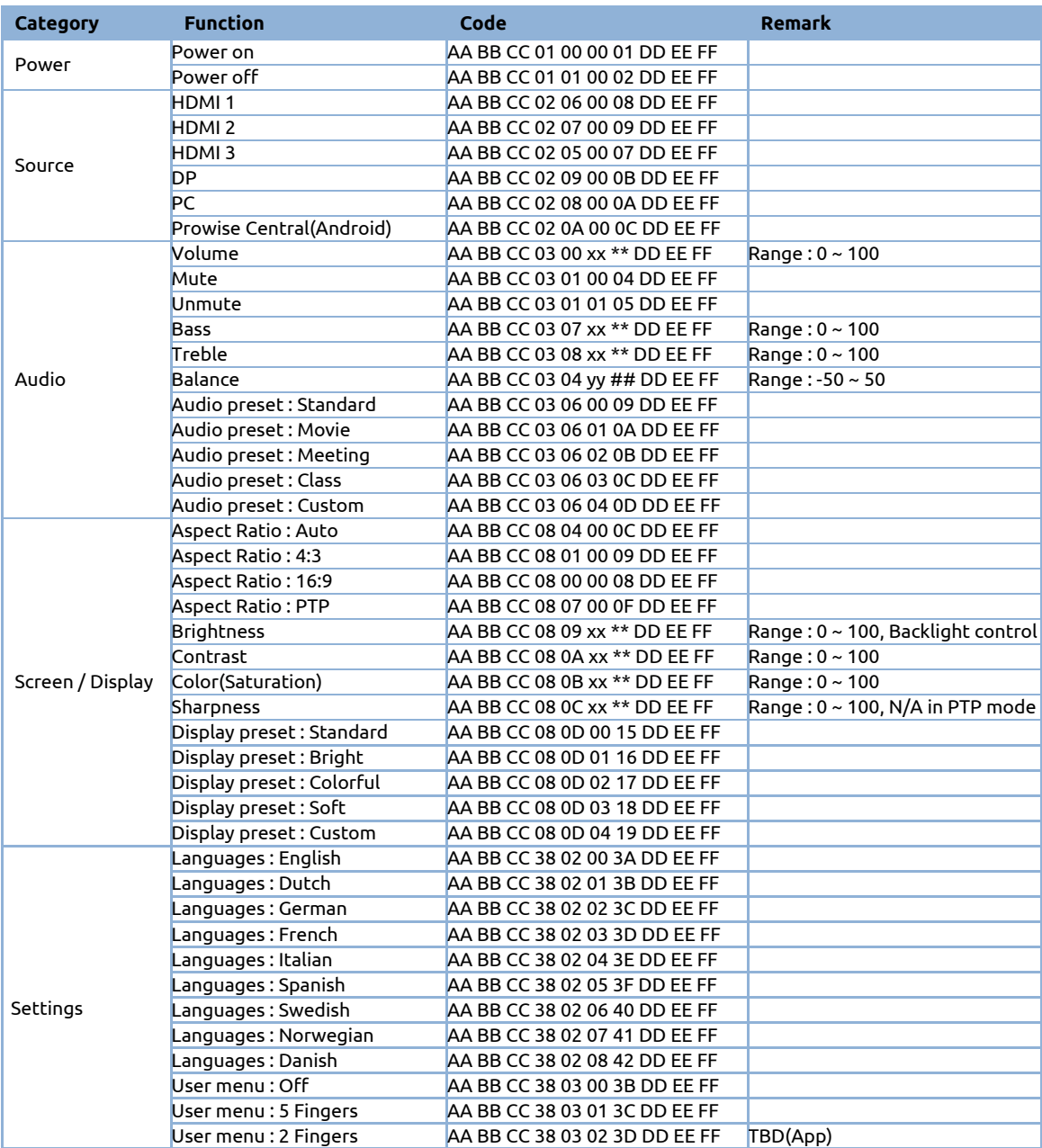

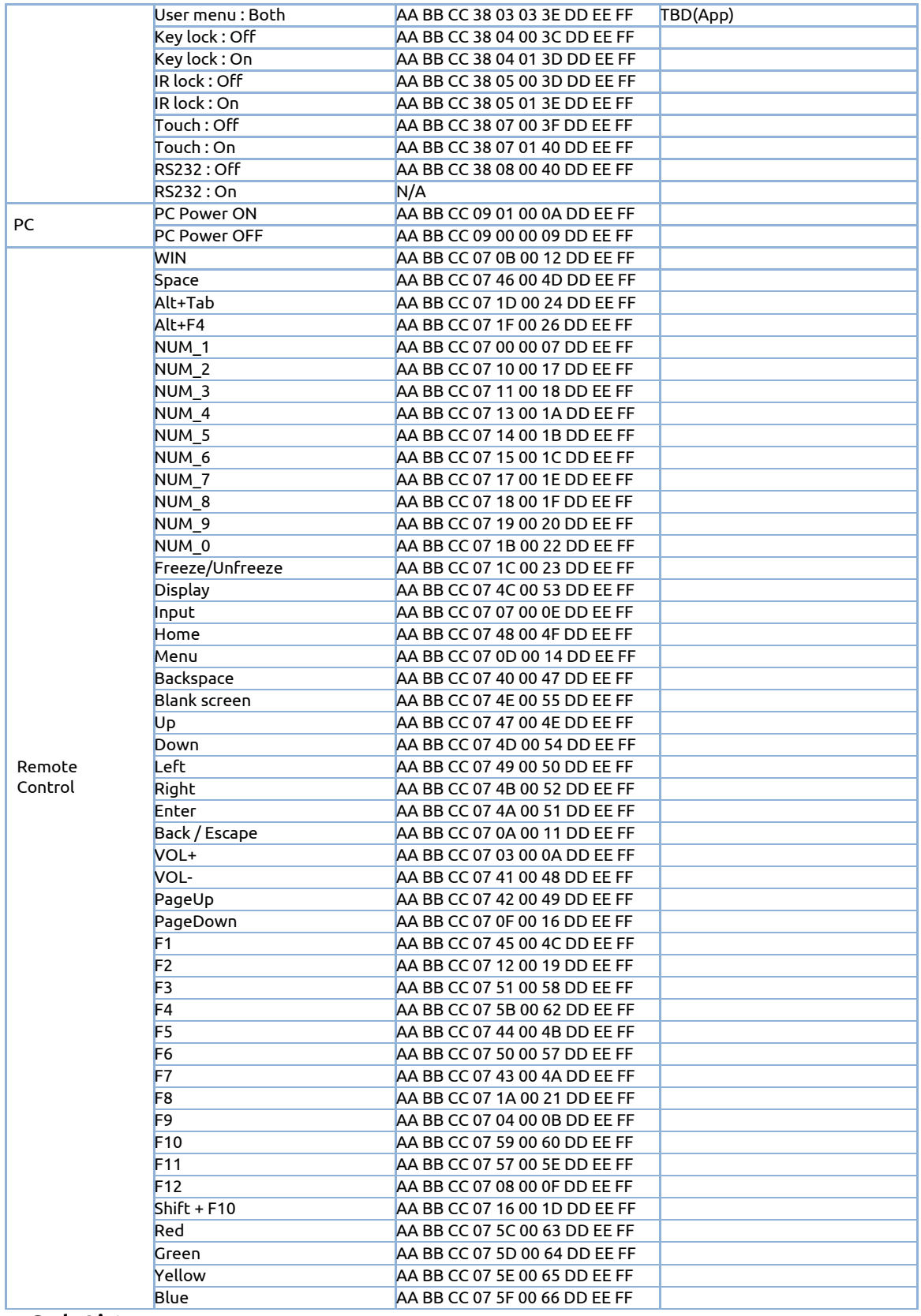

لا الأولاد<br>من الأول

#### **Polling Code List**

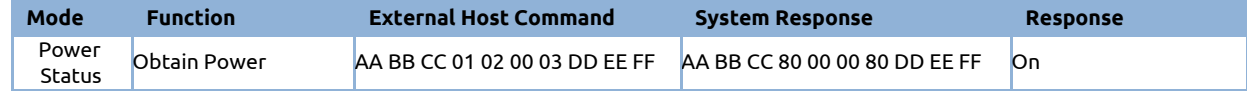

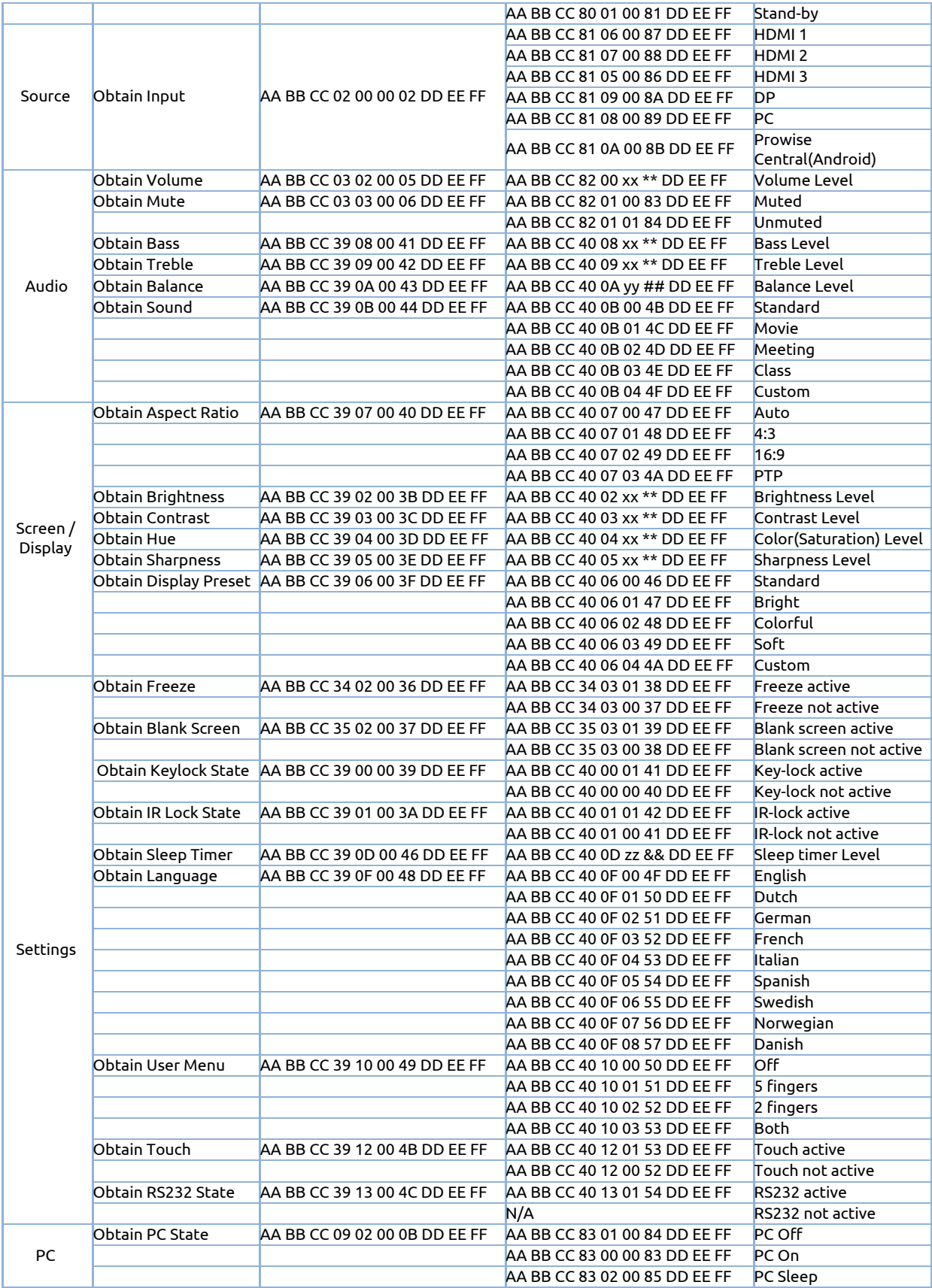

∩NXX<br>∃∑444